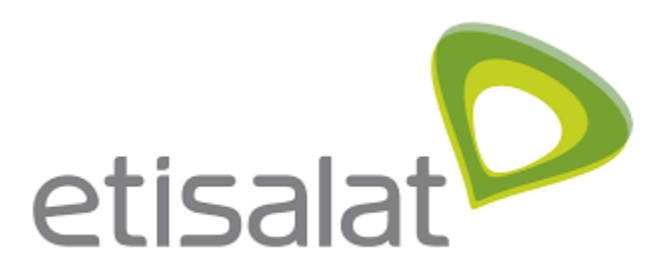

# **Academic Portfolio User Manual**

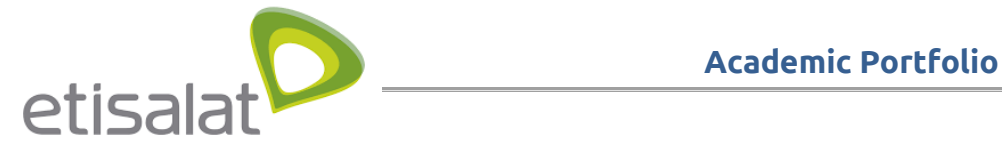

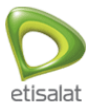

## <span id="page-1-0"></span>**TABLE OF CONTENT**

[Table of Content](#page-1-0)

Introduction

How it work?

[User Journey](#page-2-0)

User manage his profile information

User manage his resume

User manage his groups

[User manage his documents](#page-15-0)

User manage his plans

[User manage his public profile](#page-20-0)

[User manage his dashboard](#page-25-0)

#### [Super Admin Journey](#page-28-0)

Admin manage users Admin manage institutions Admin manage site configuration Admin manage Groups Admin manage Events Admin manage News

[University Admin Journey](#page-43-0)

University Admin Manage Users

University Admin Manage Groups

University Admin Manage Institutions

University Admin Manage Events

University Admin Manage News

University Admin Manage Reports

[Guest Journey](#page-58-0)

Guest browse universities, faculties and departments

Guest browse news and events

[Guest can open professor public profile](#page-60-0)

Guest can search about publications

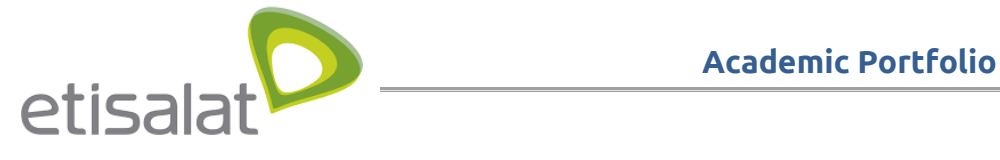

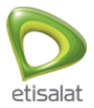

Guest can browse questions

## **INTRODUCTION**

<span id="page-2-0"></span>The "Egyptian Scholars Portfolio" aims to consolidate a portfolio of achievements for the researchers and staff members of the Egyptian universities through the integration with the information management systems of the universities in addition to international academic research databases and social networks

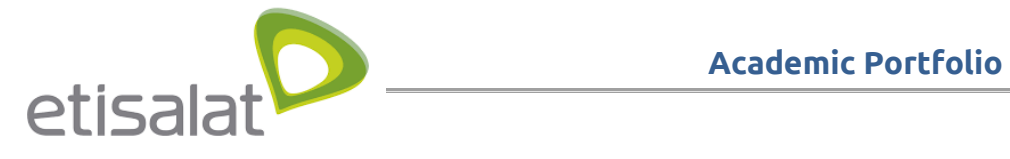

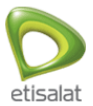

## **USER JOURNEY**

### **User manage his profile information**

#### Login using your username and password

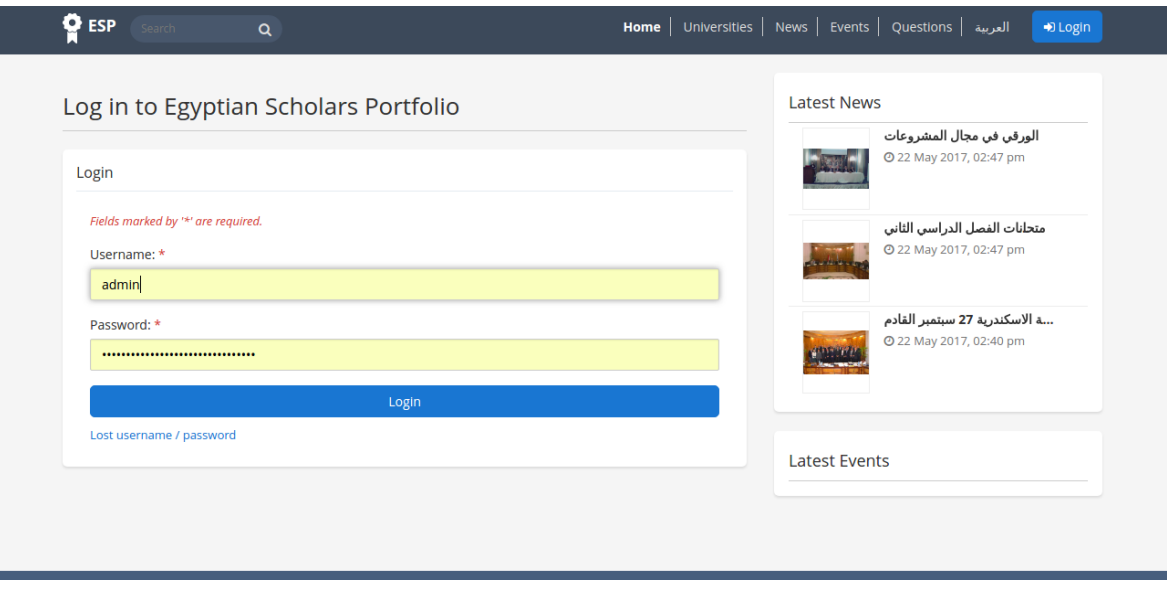

System will redirect you to your dashboard

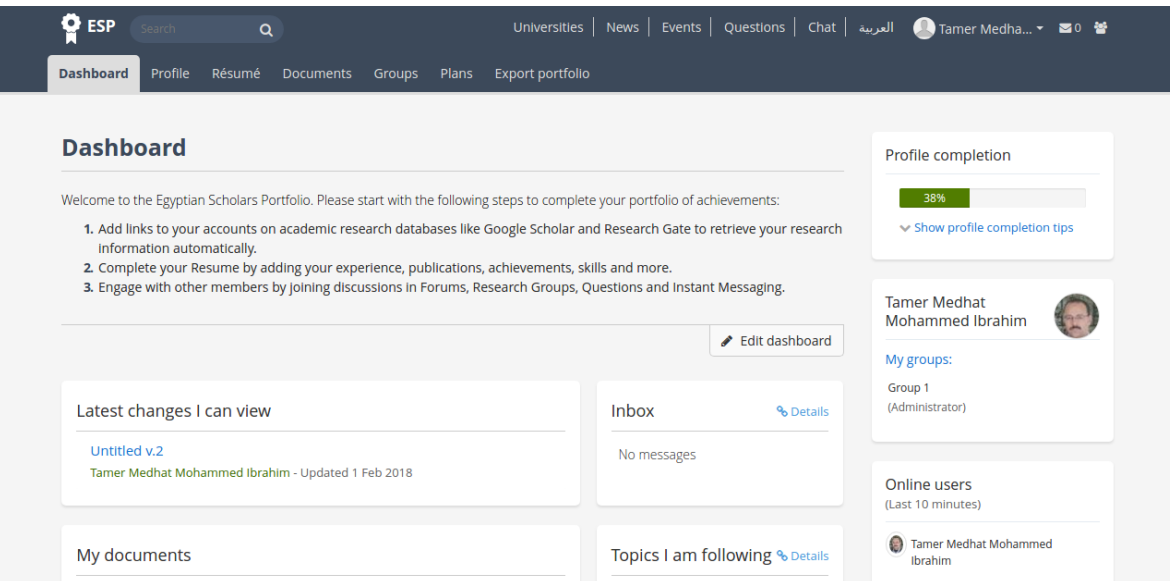

When you select "Profile" from header menu, you will be redirected to your profile information section, you will see "about m " section. All information in this section is not editable, it's only retrieved from UMIS

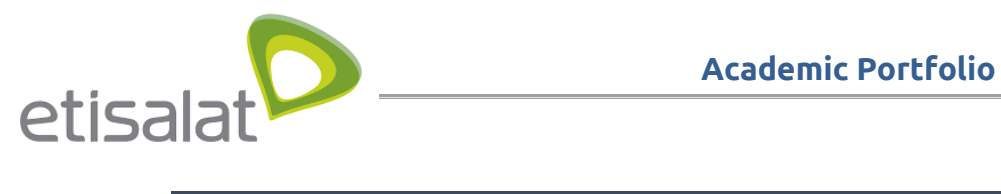

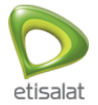

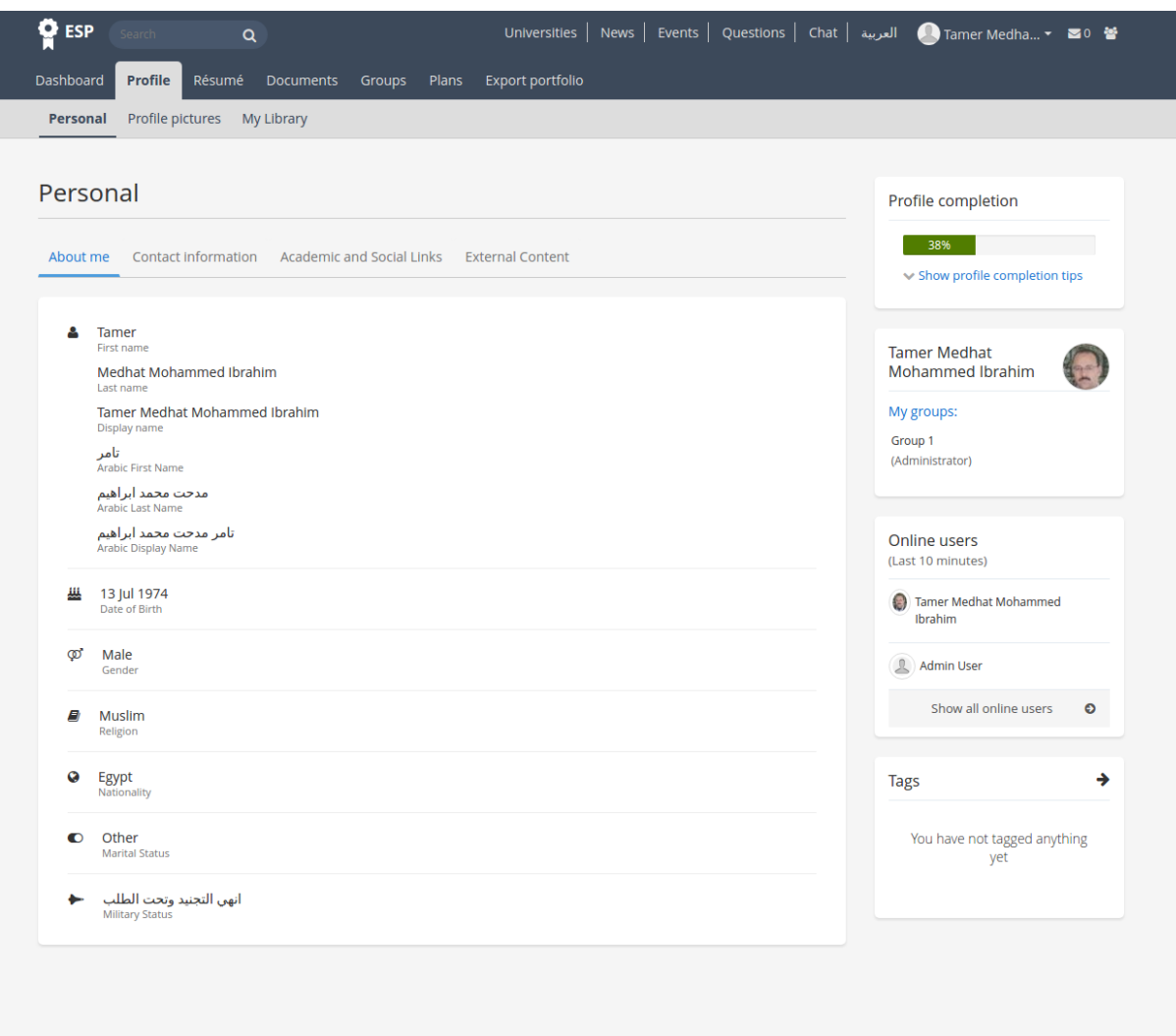

Universities News Events Questions Chat Egyptian Scholars Portfolio - All rights reserved

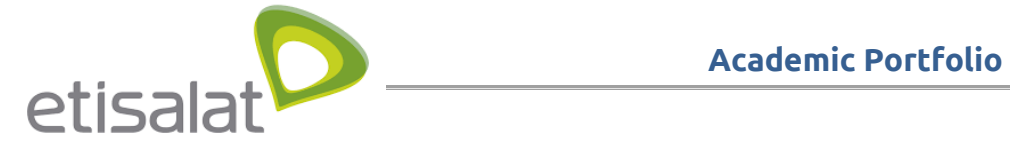

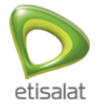

You can navigate into profile information section and choose "contact information" tab to change your info

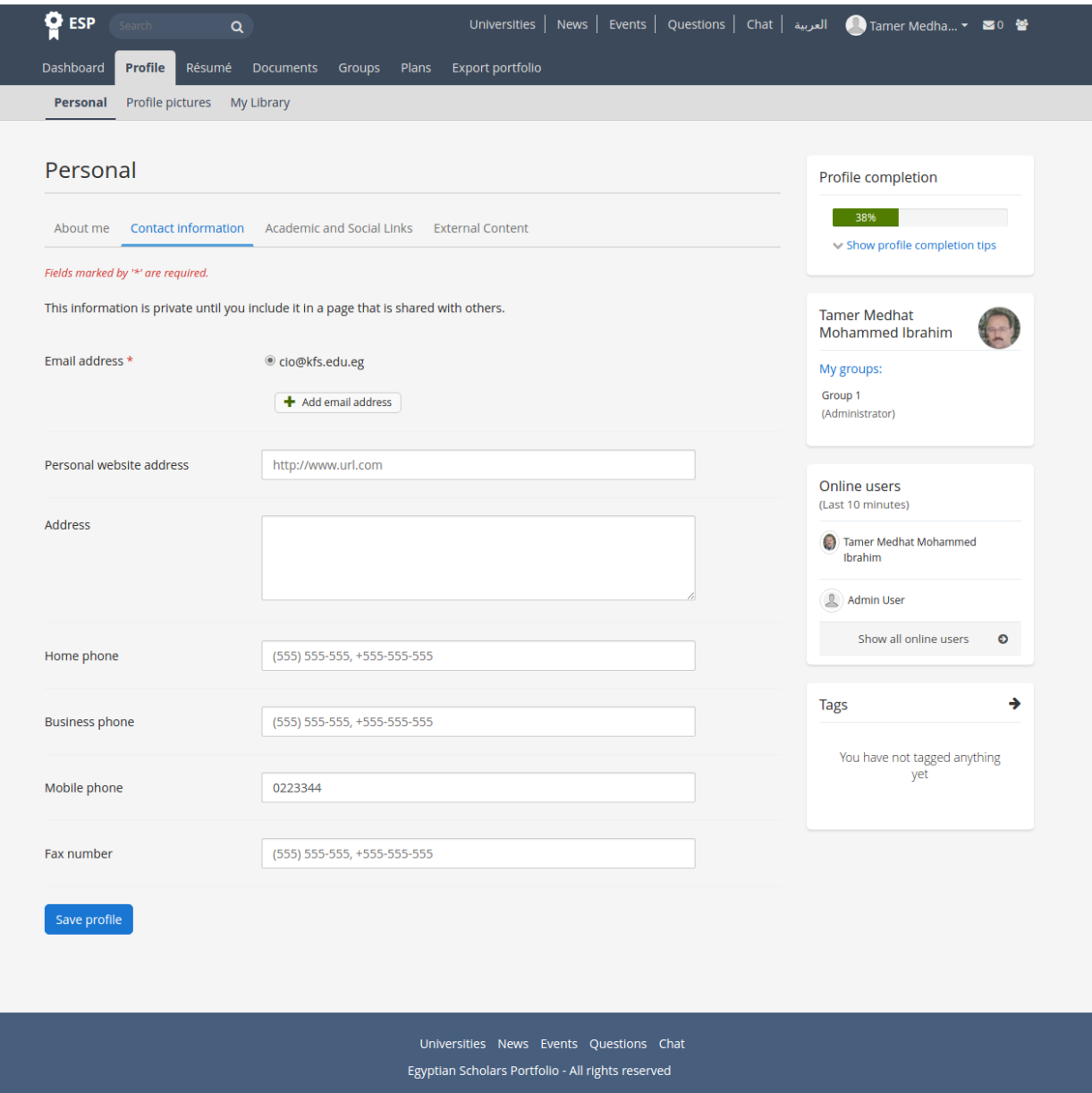

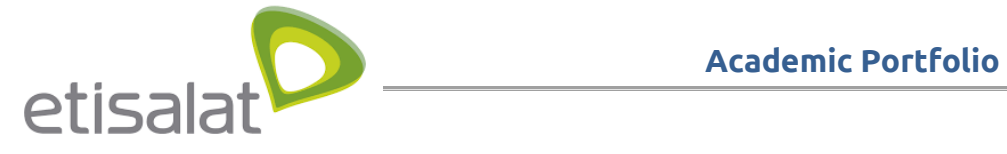

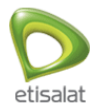

You can add social links to show it in your public profile like facebook, linkedin .. etc. Social links from "Google Scholar", "Research Gate" or "ORCID" will give you option to crawl your data -only once- from these profiles

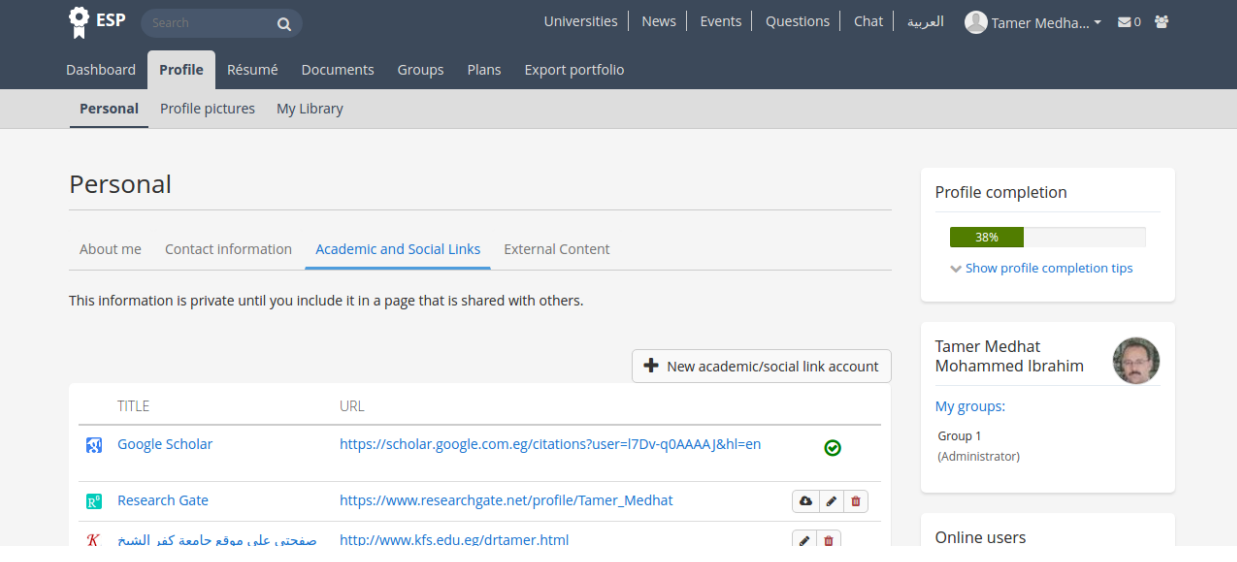

You can add external feed "RSS", and you can show it in your public profile

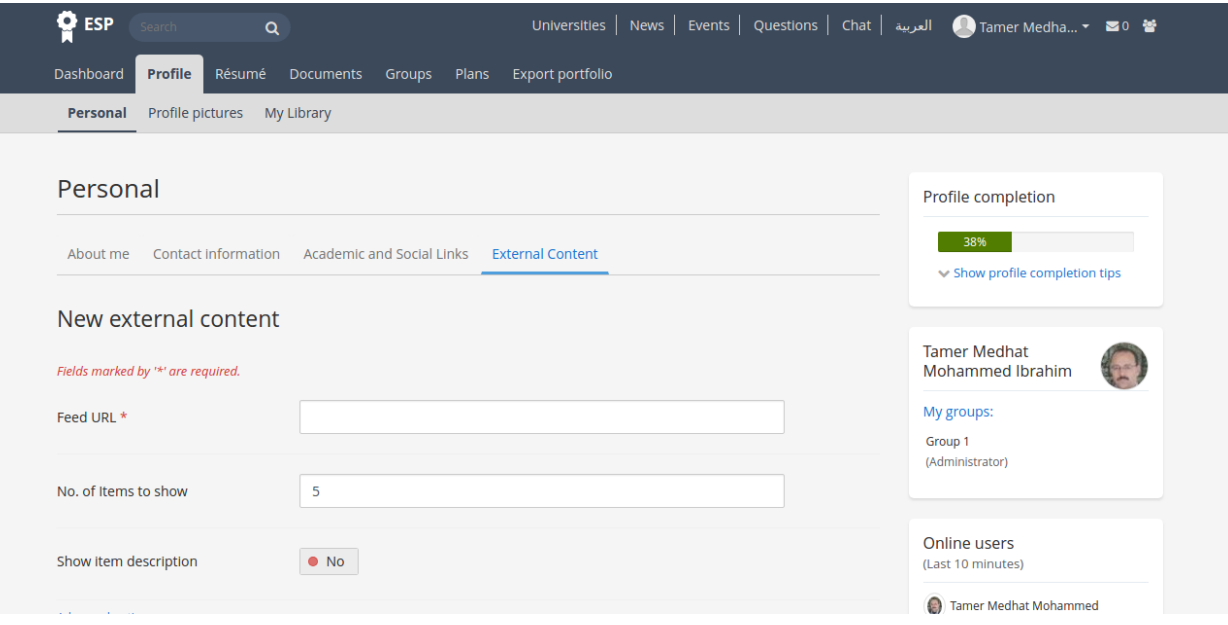

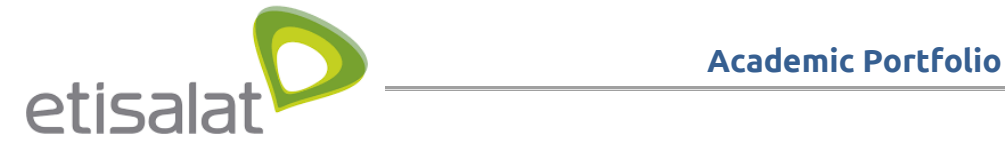

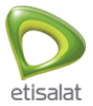

#### **User manage his resume**

You can edit resume content by navigating to Resume from header menu Under Resume you can manage all resume section, you can edit your bio

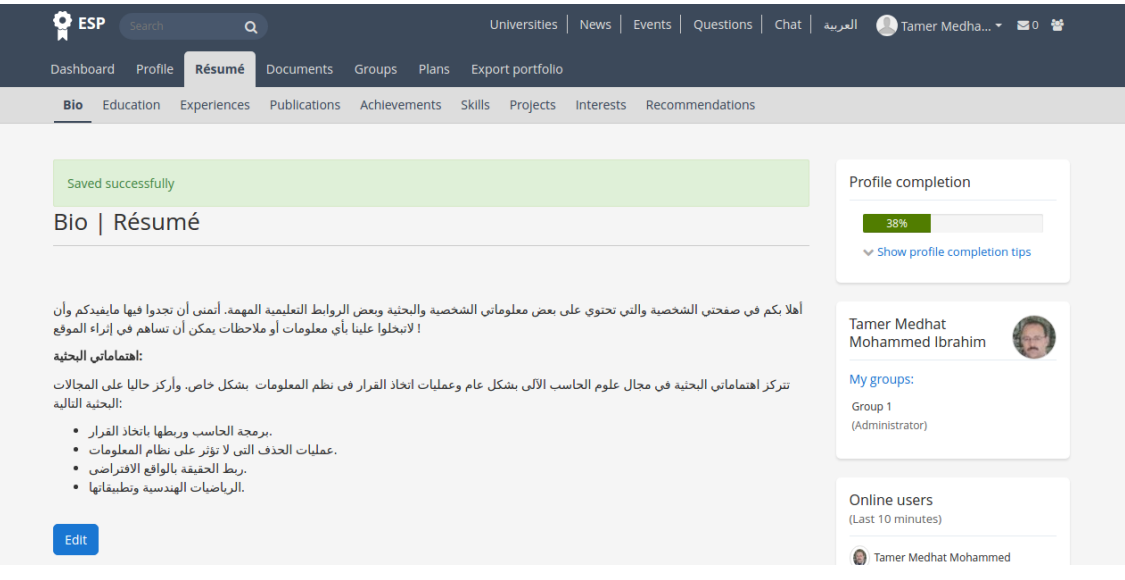

You can view and order your education records imported from UMIS

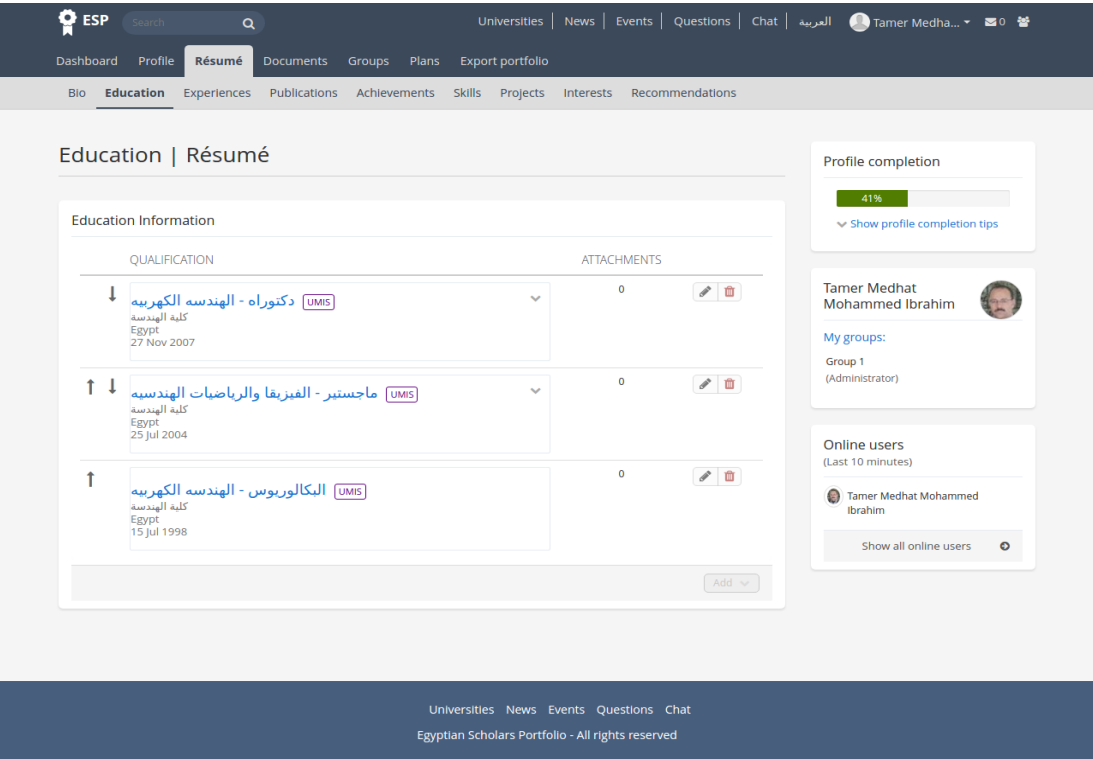

You can manage your work experiences records , You can't edit or delete records retrieved from UMIS

etisalat

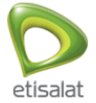

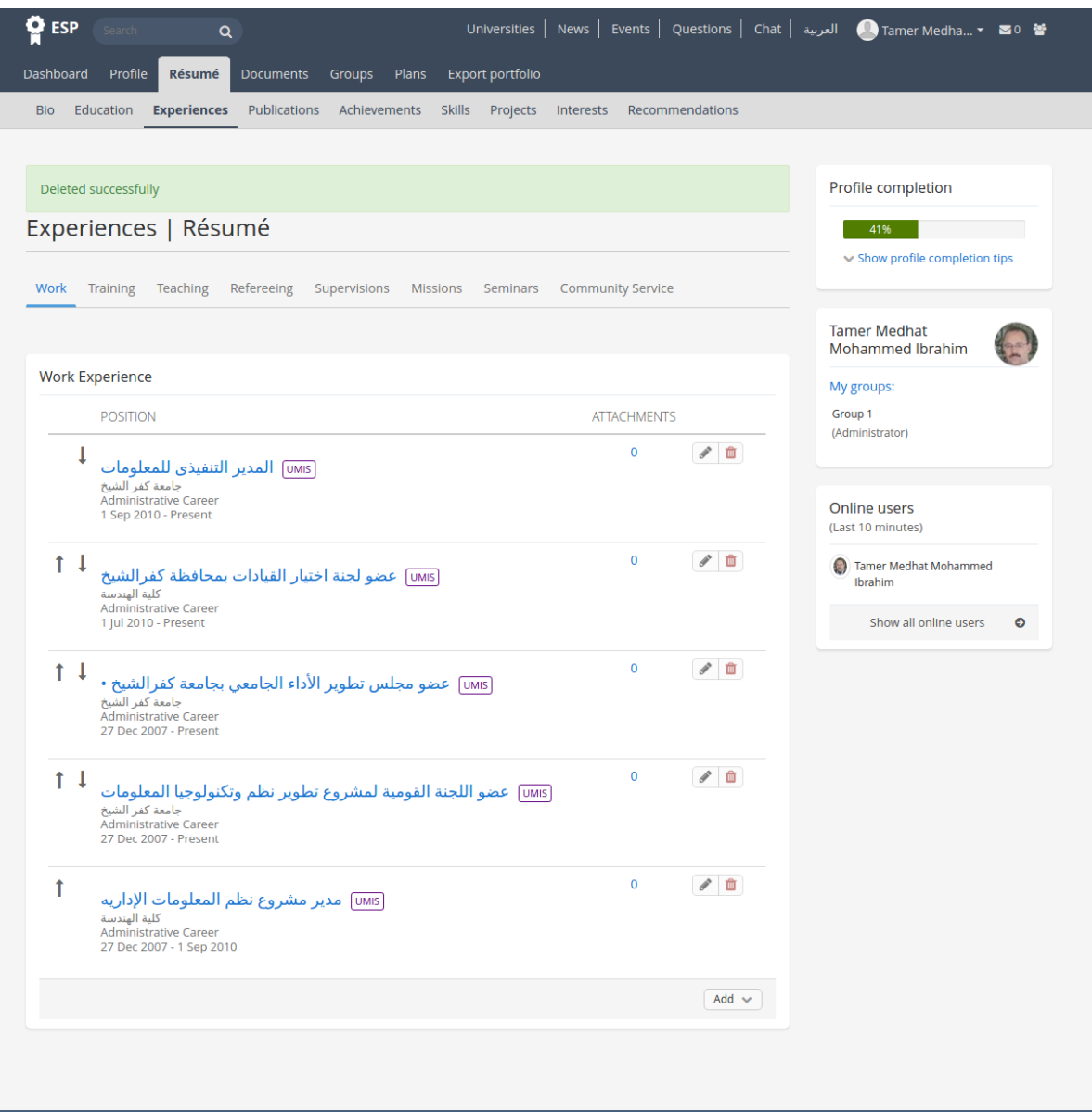

Universities News Events Questions Chat Egyptian Scholars Portfolio - All rights reserved

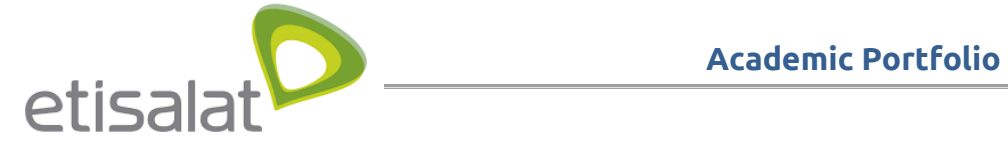

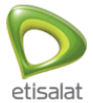

#### You can manage your publications retrieved from all sources and system wi

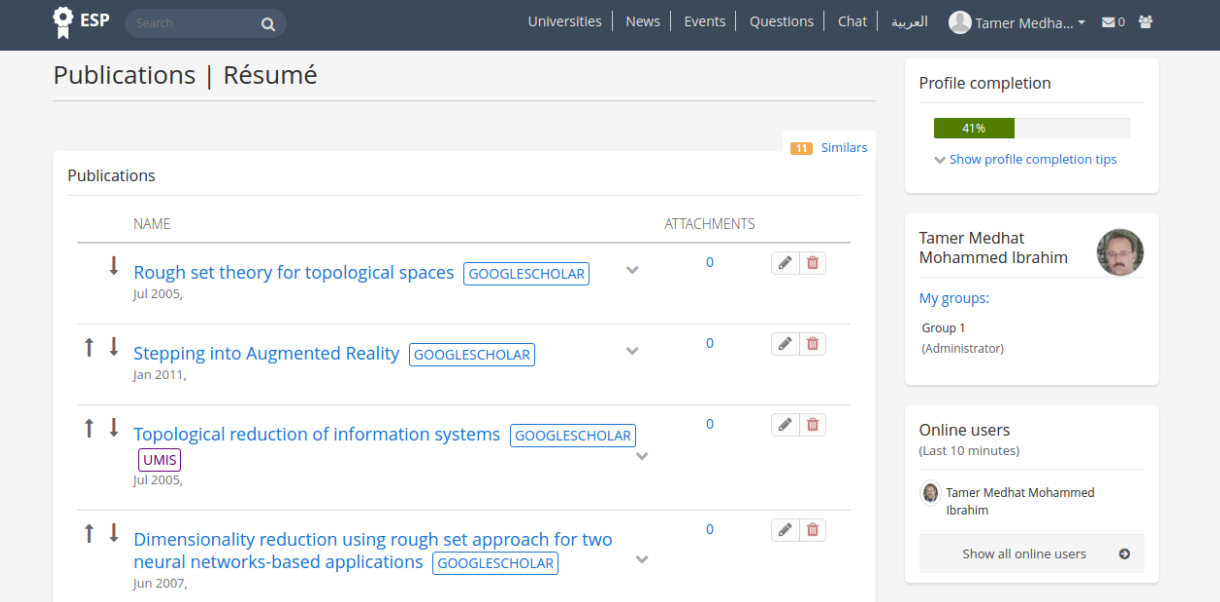

### User manage his achievements

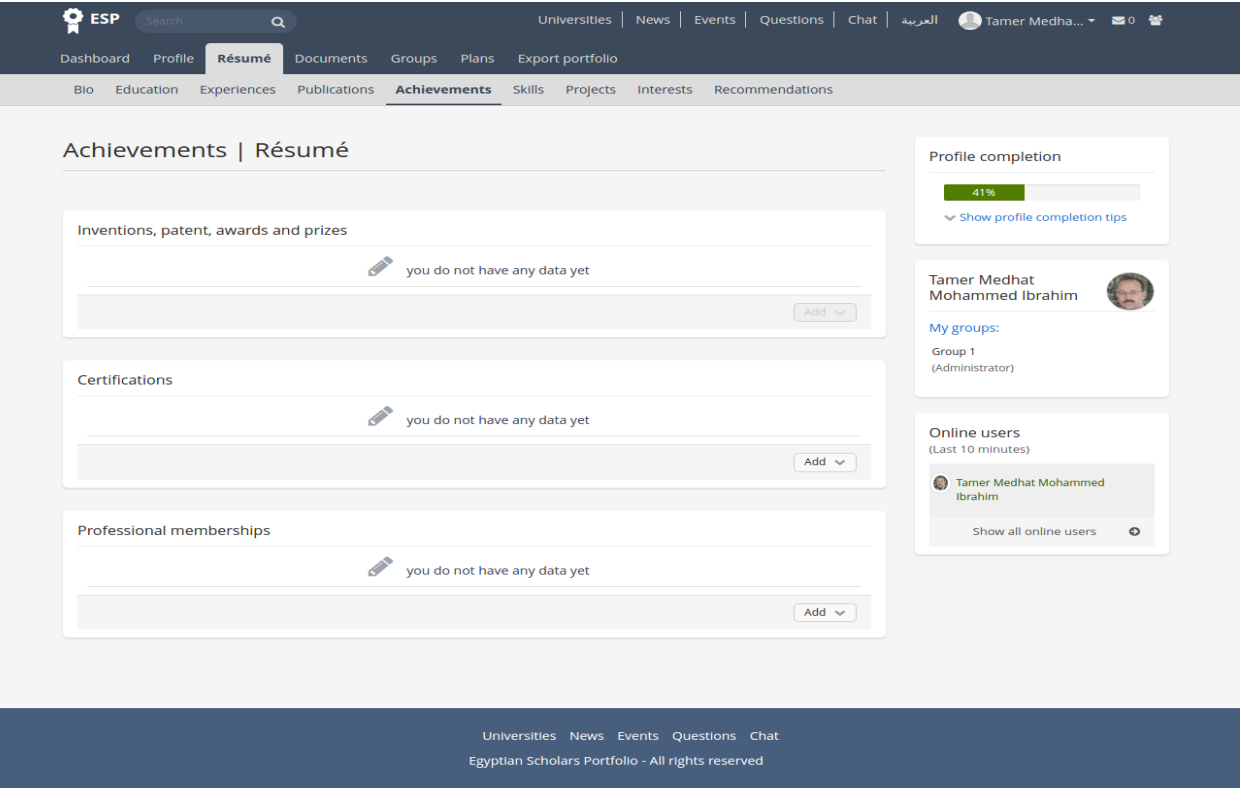

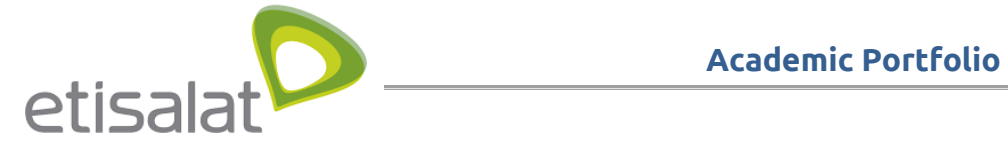

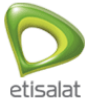

#### User manage his Skills

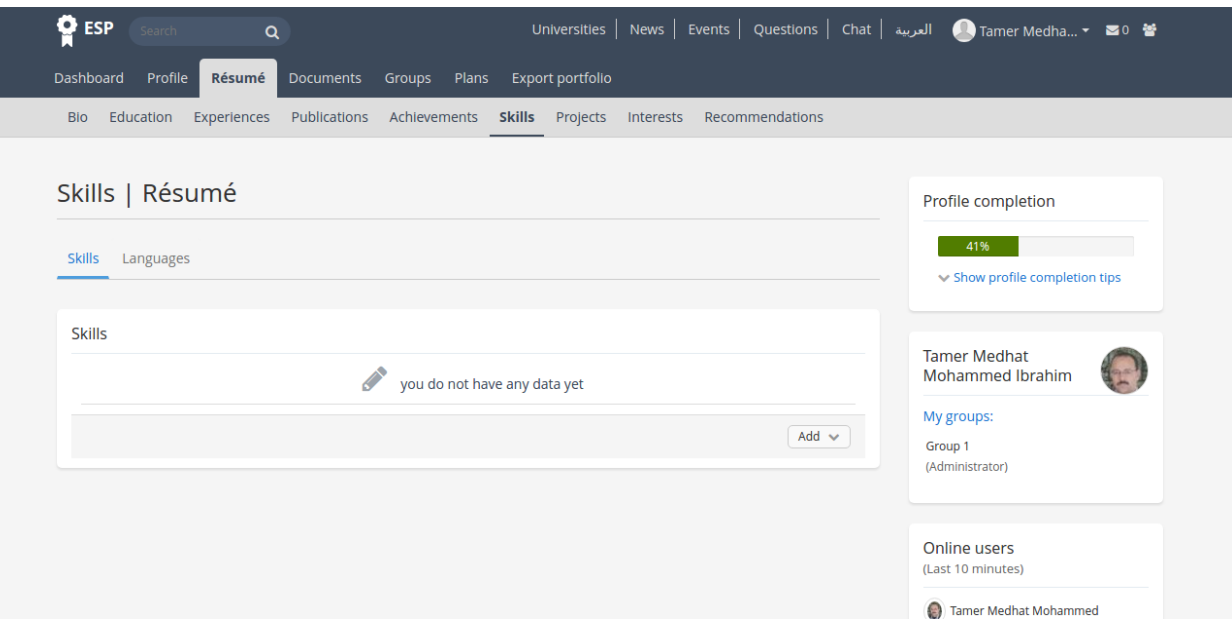

### User manage his projects

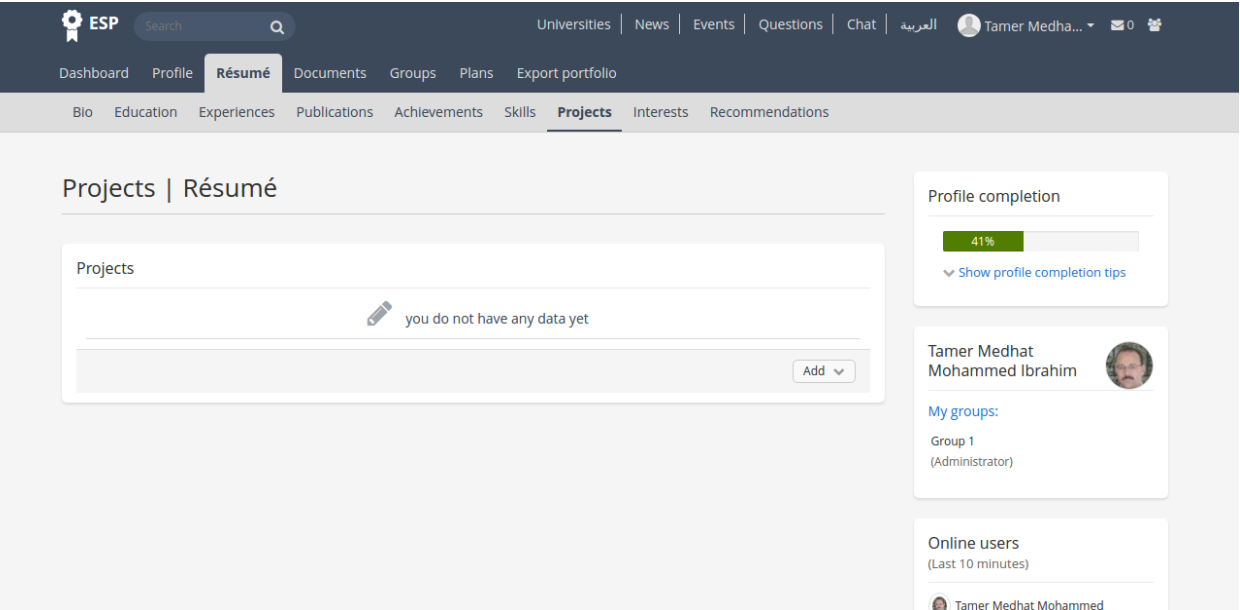

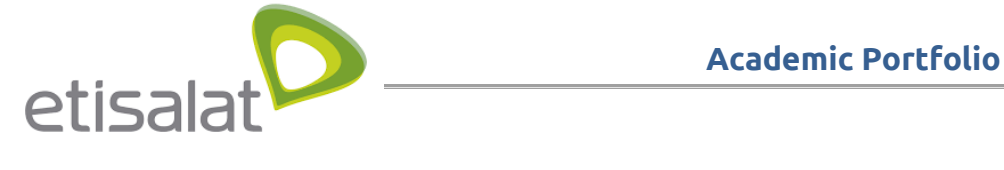

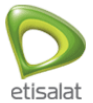

#### User manage his interests

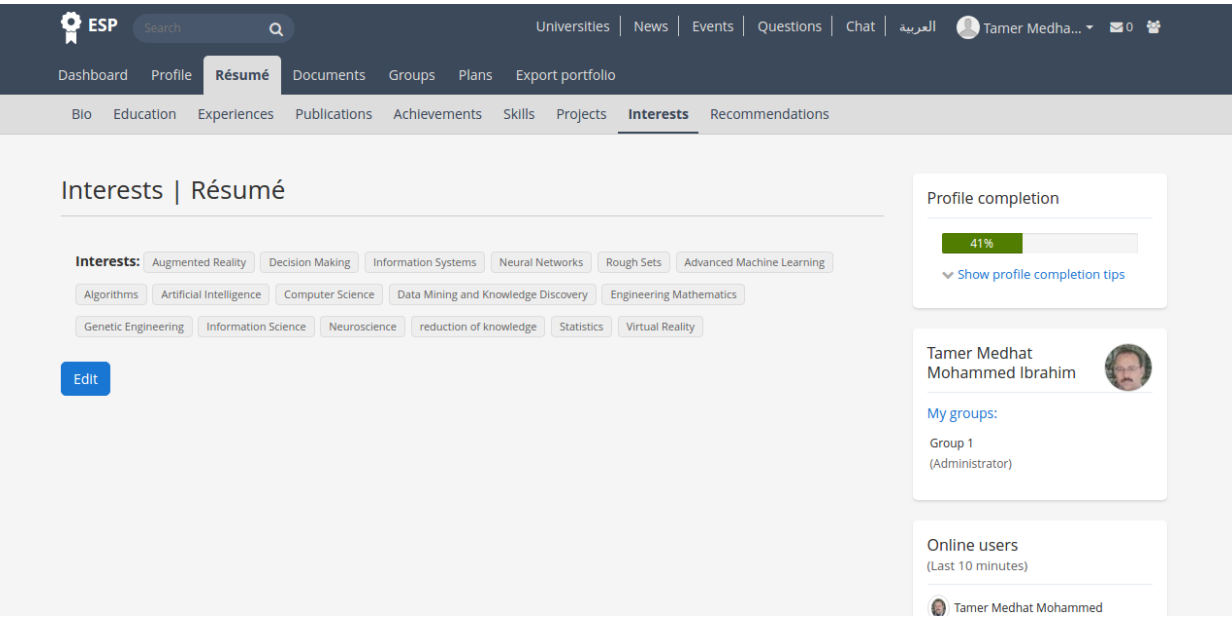

#### User manage his recommendations

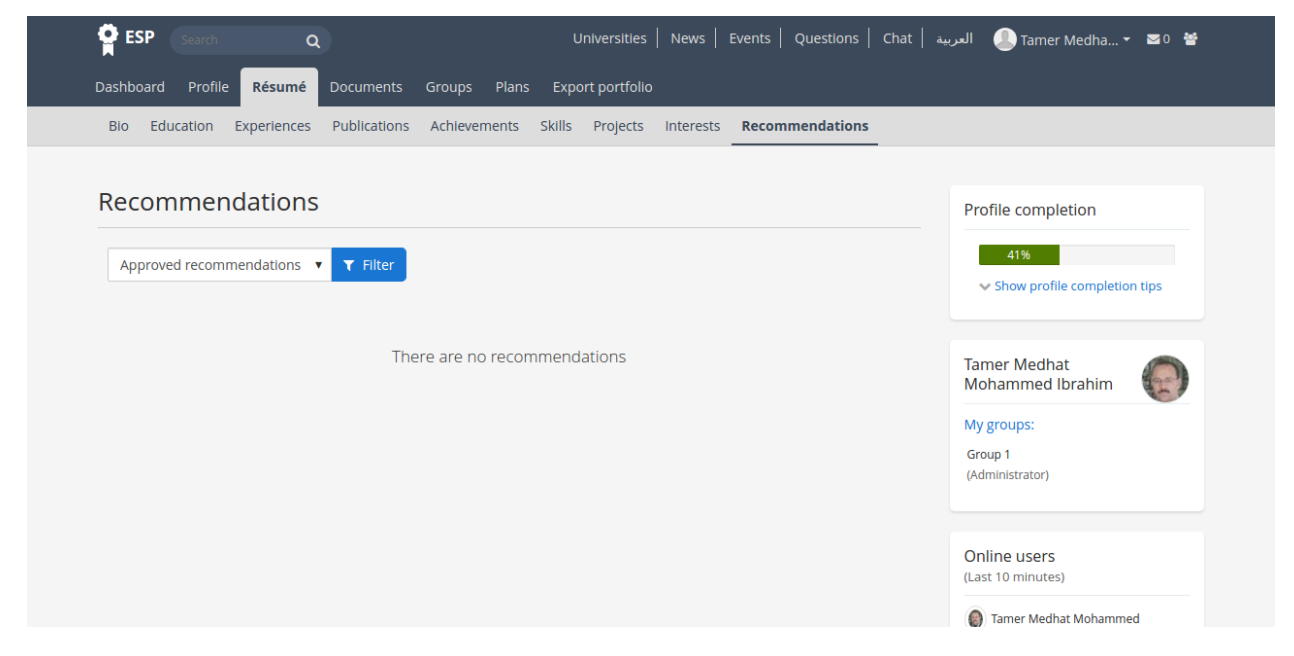

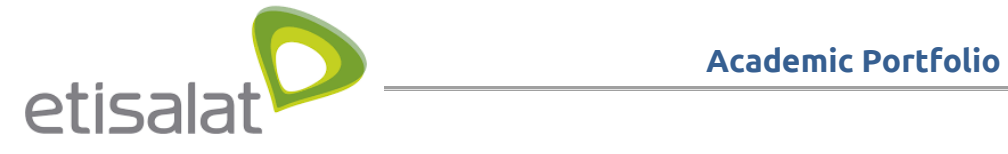

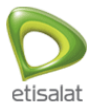

#### **User manage his groups**

User can create his own group by clicking groups tab then "create Group " button and also can search about the groups he is member on it or invited to be a member in it

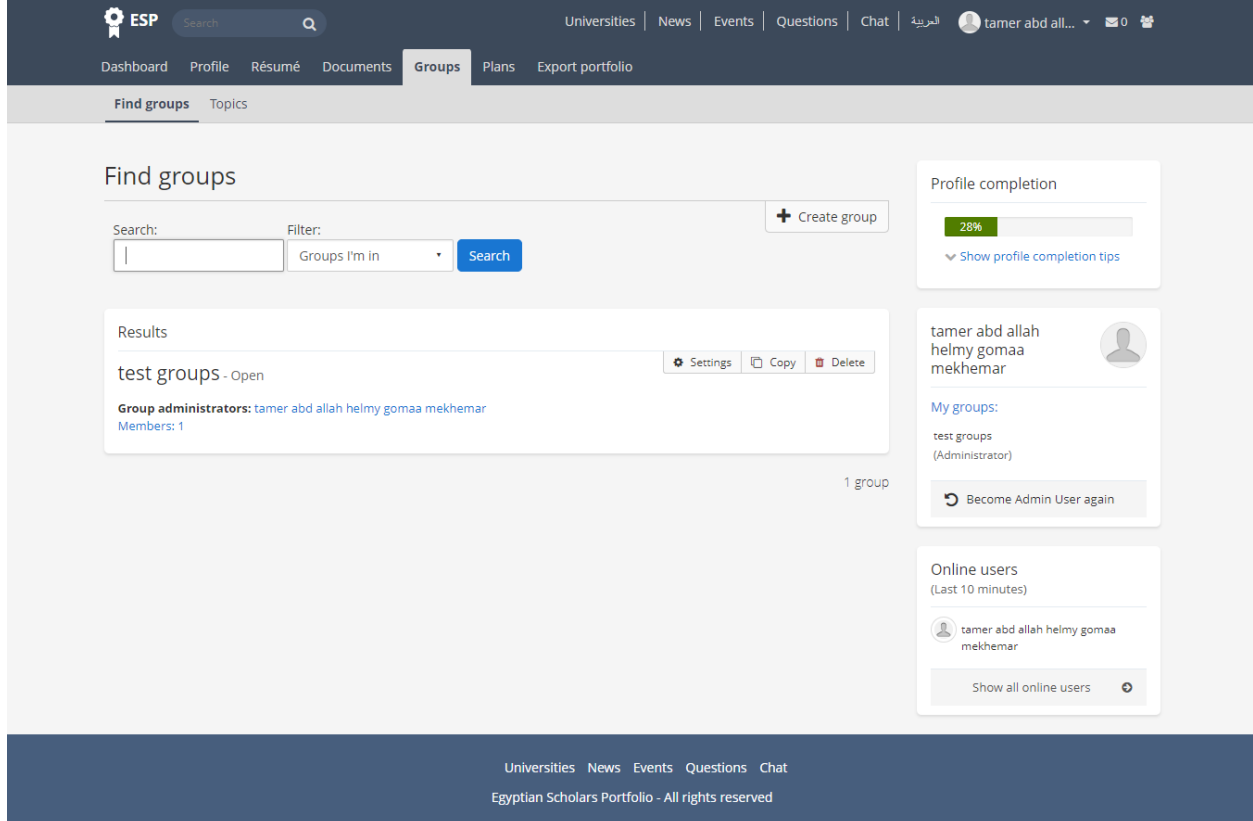

The group admin can invite users to be members in his group

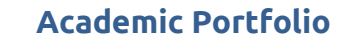

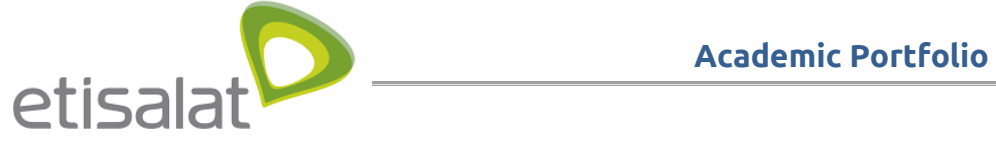

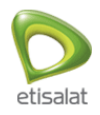

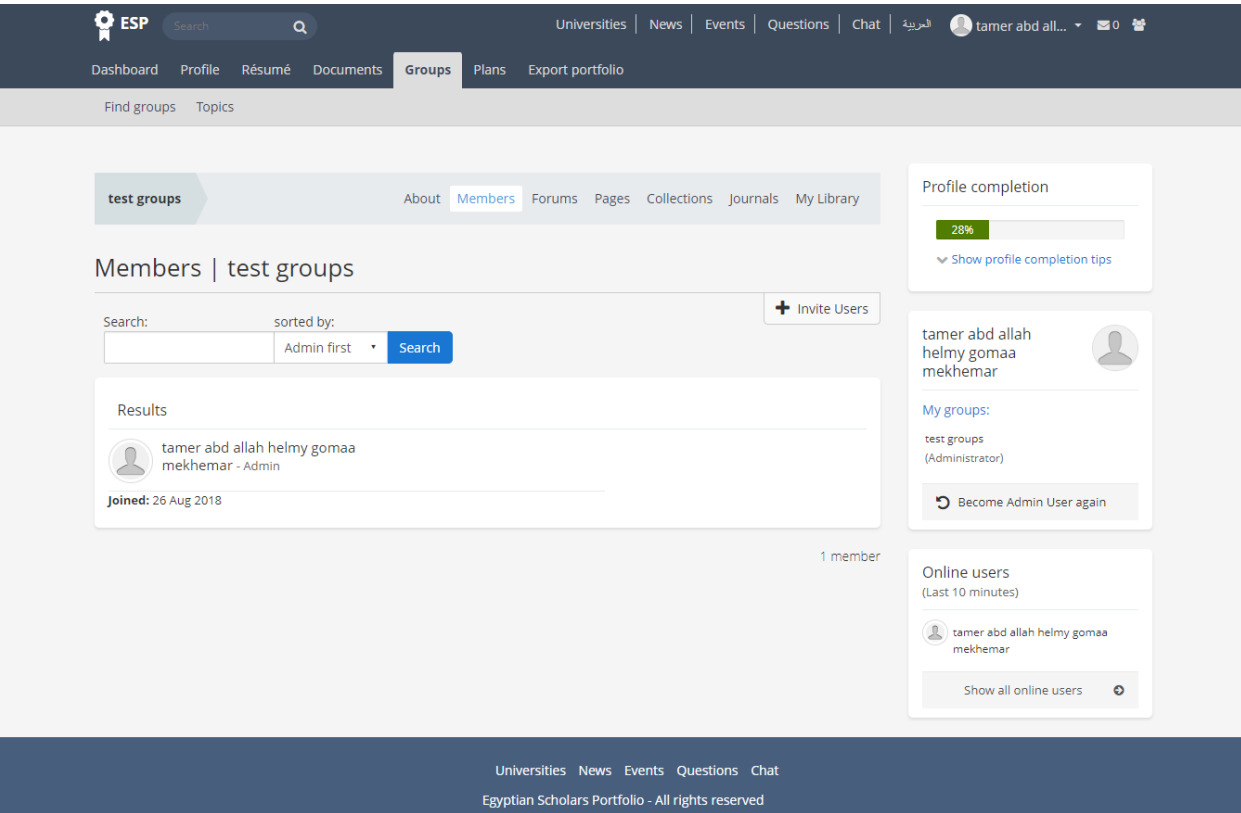

And also can create topics , forums , pages , collection of pages and also can upload files and share them with the group members

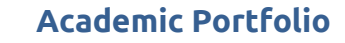

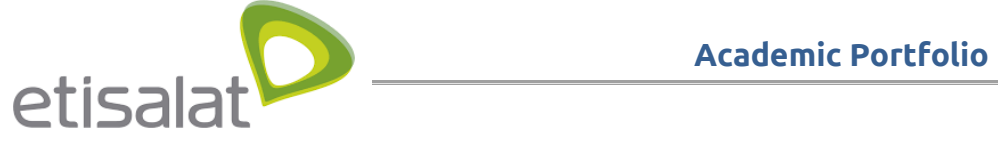

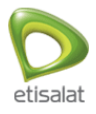

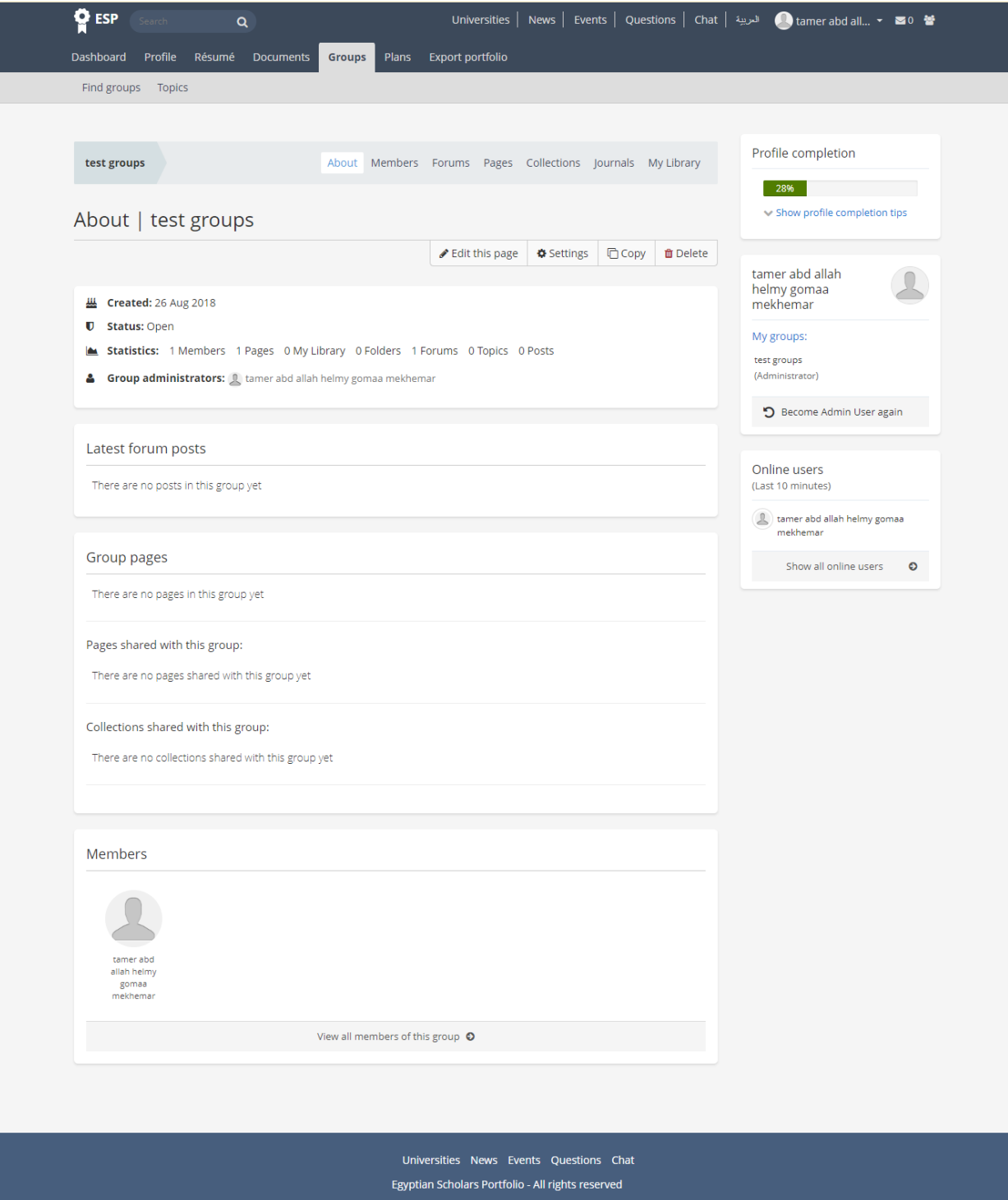

The user can see the recently updated topics in the group by clicking topics tab

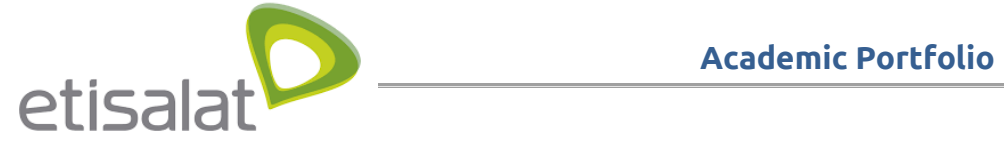

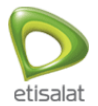

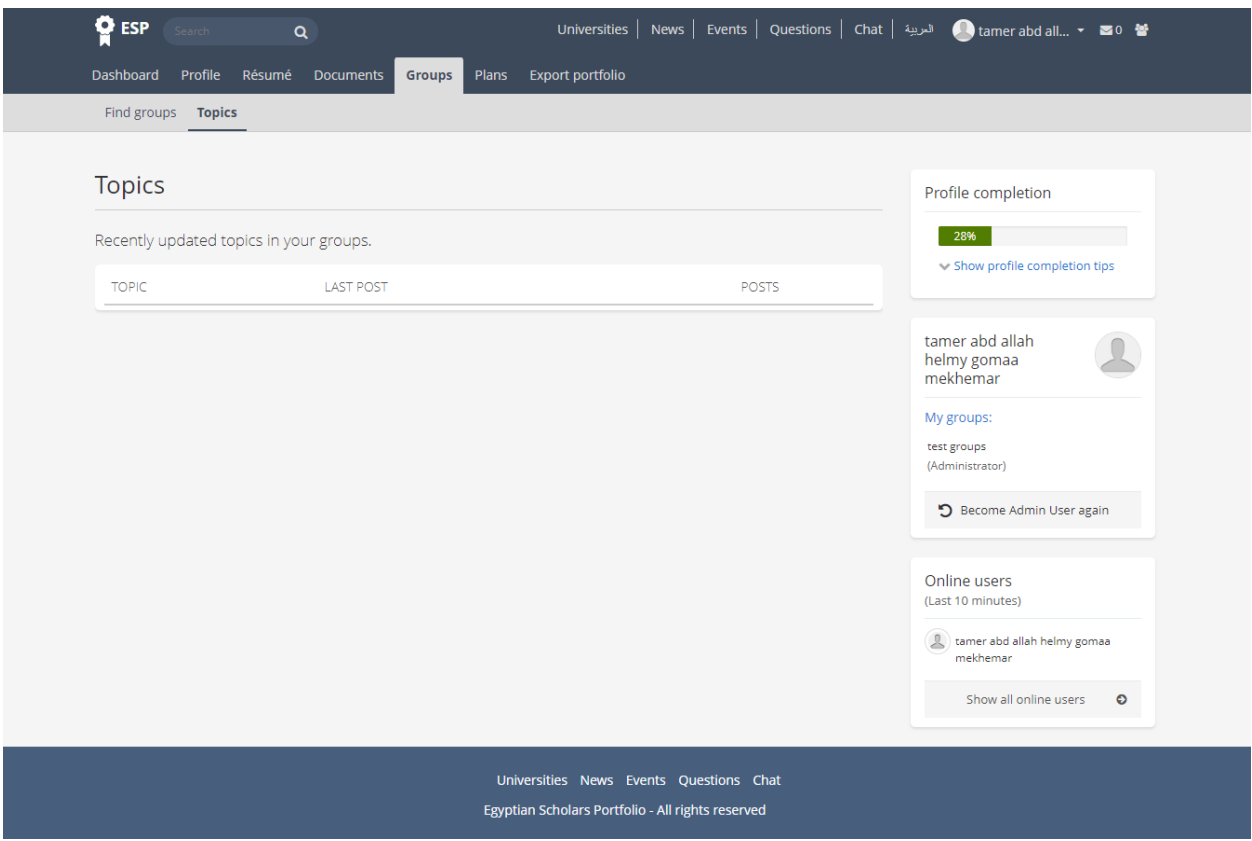

### <span id="page-15-0"></span>**User manage his documents**

User can create document and share it with users or groups to collaborate with him

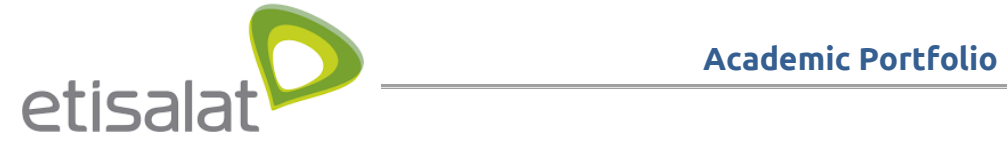

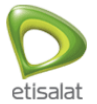

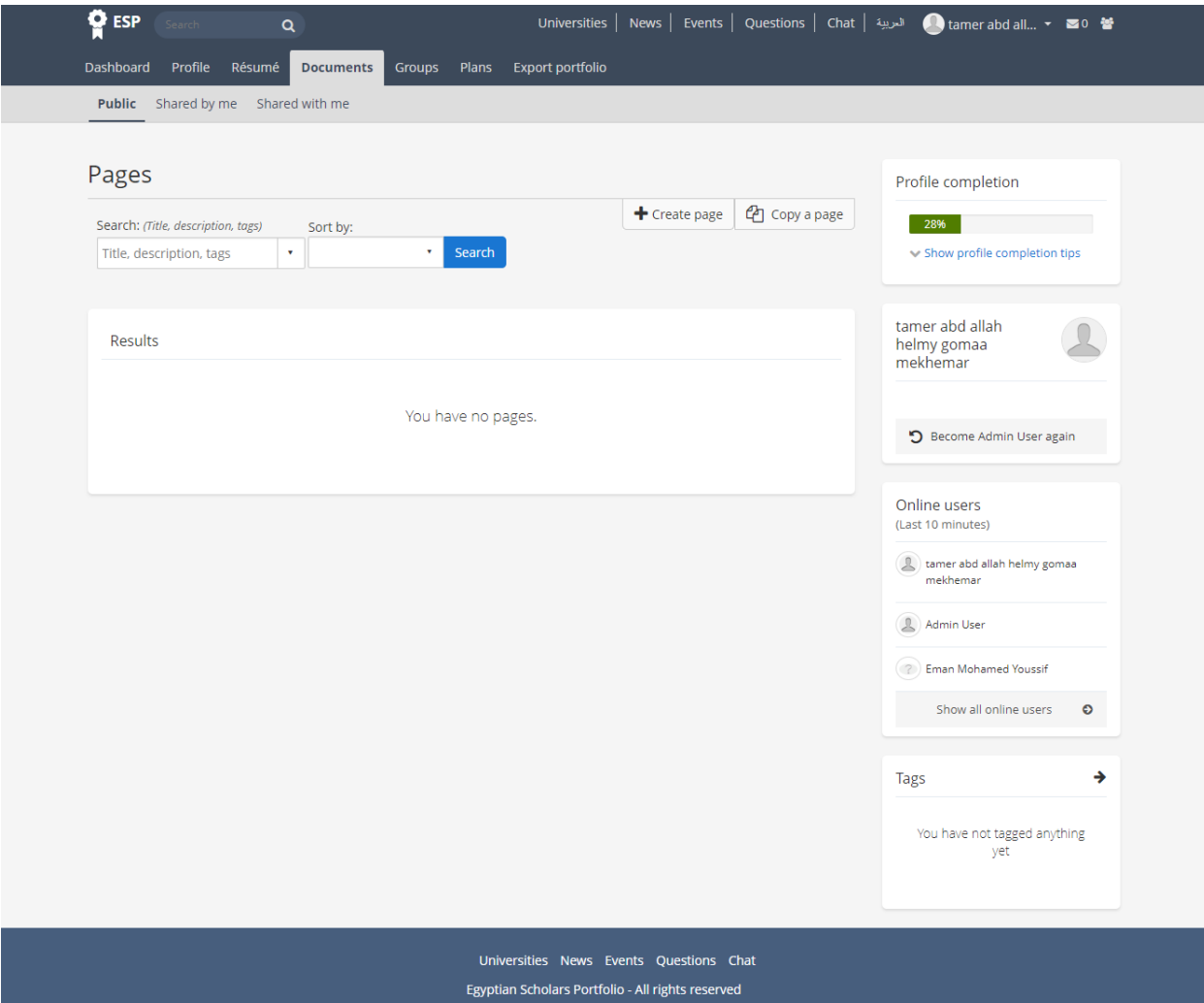

User can view the documents he shared with other users by clicking "shared with me" tab

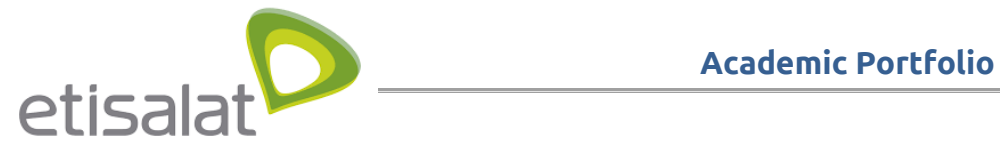

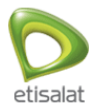

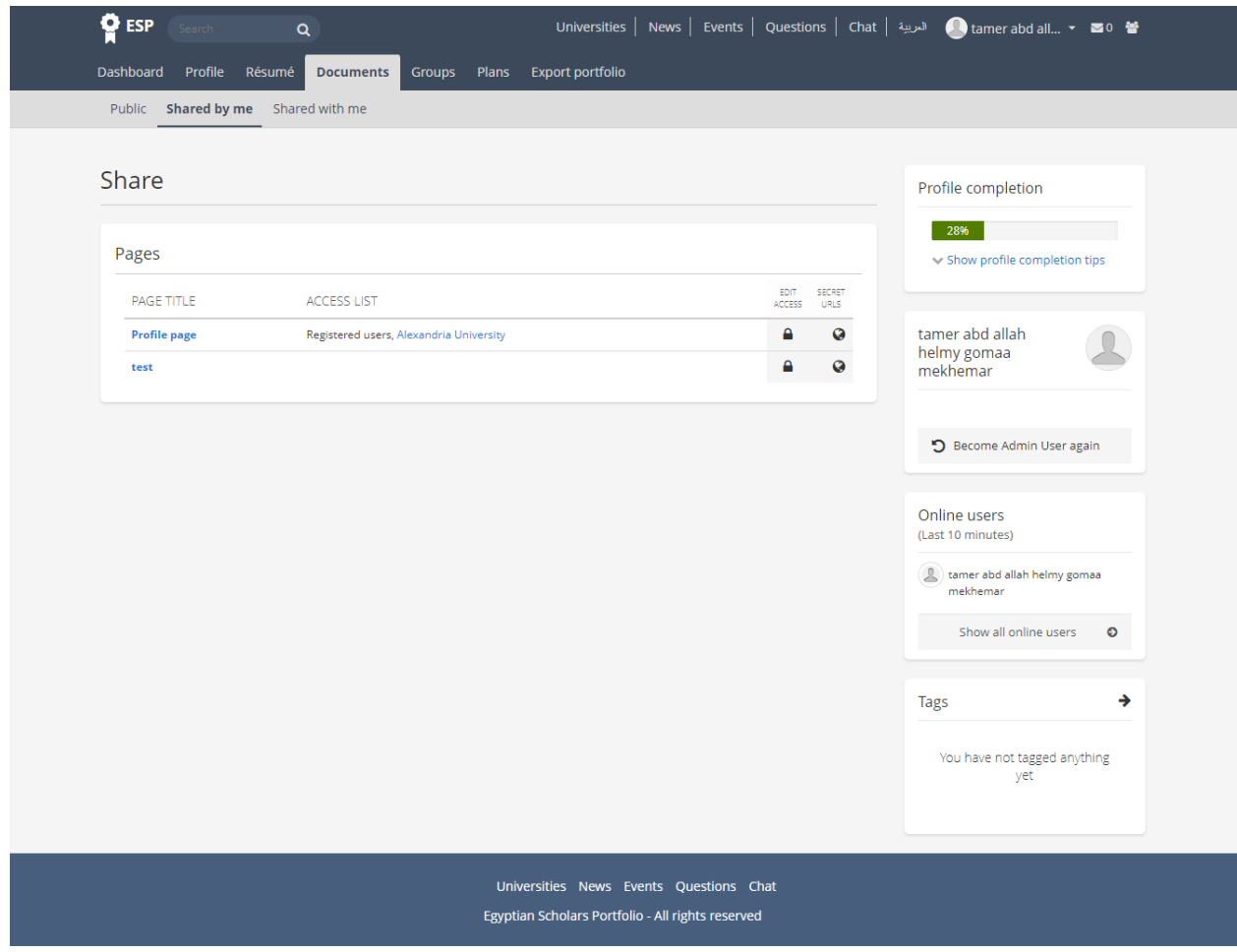

And also can see the documents shared with him by clicking " Shared with me " tab

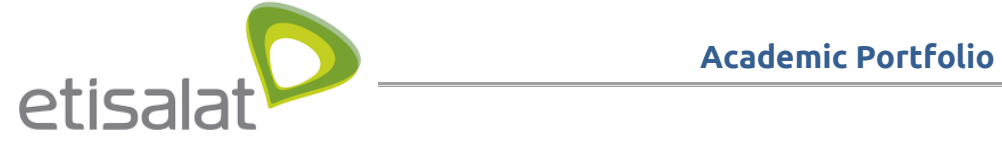

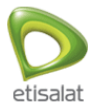

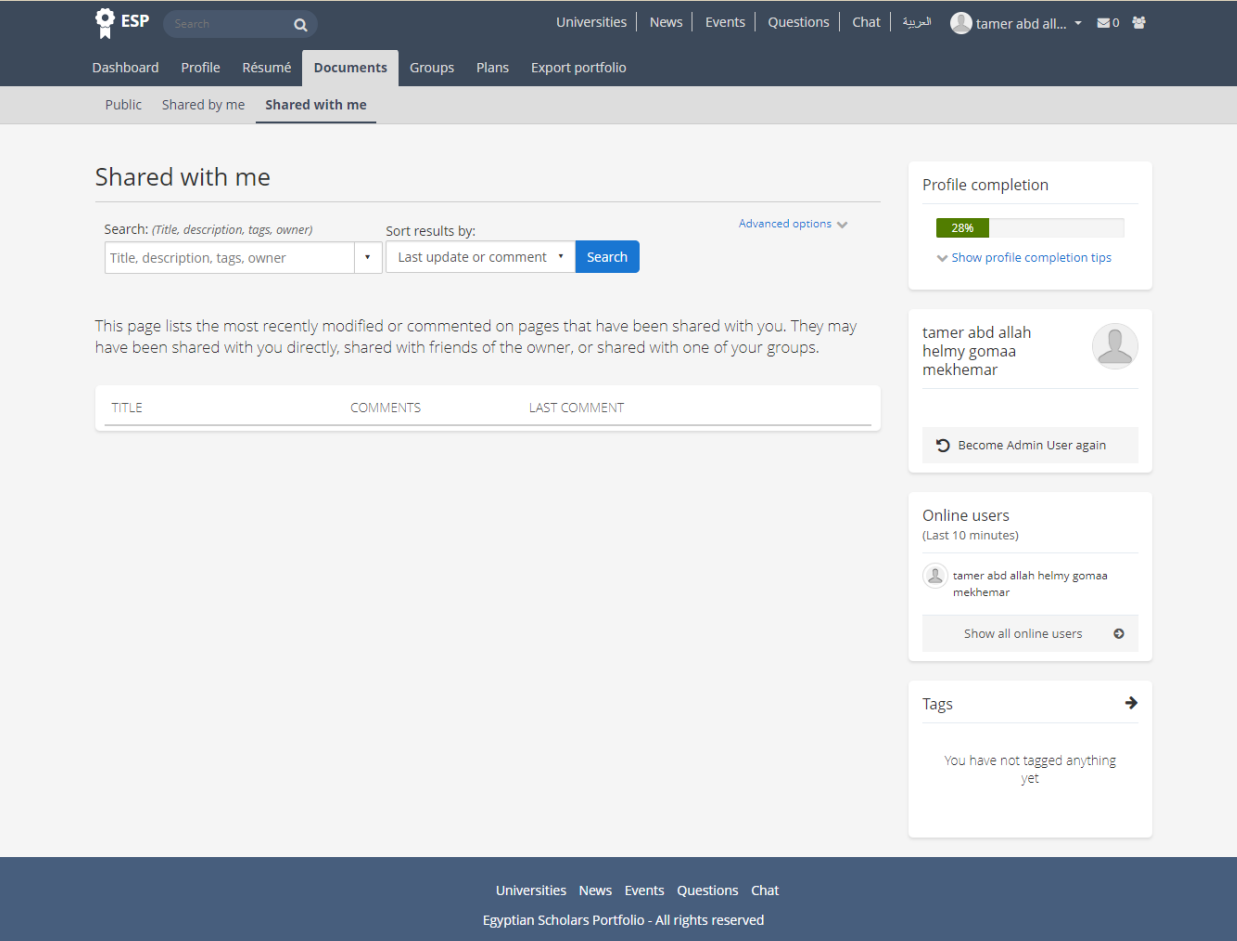

The shared document can be edited by its users

And only the owner of the document can edit in the sharing options

#### **User manage his Plans**

User can add plans by opening plans tab then clicking New plan button

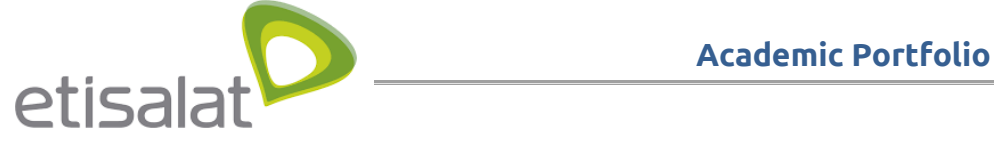

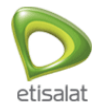

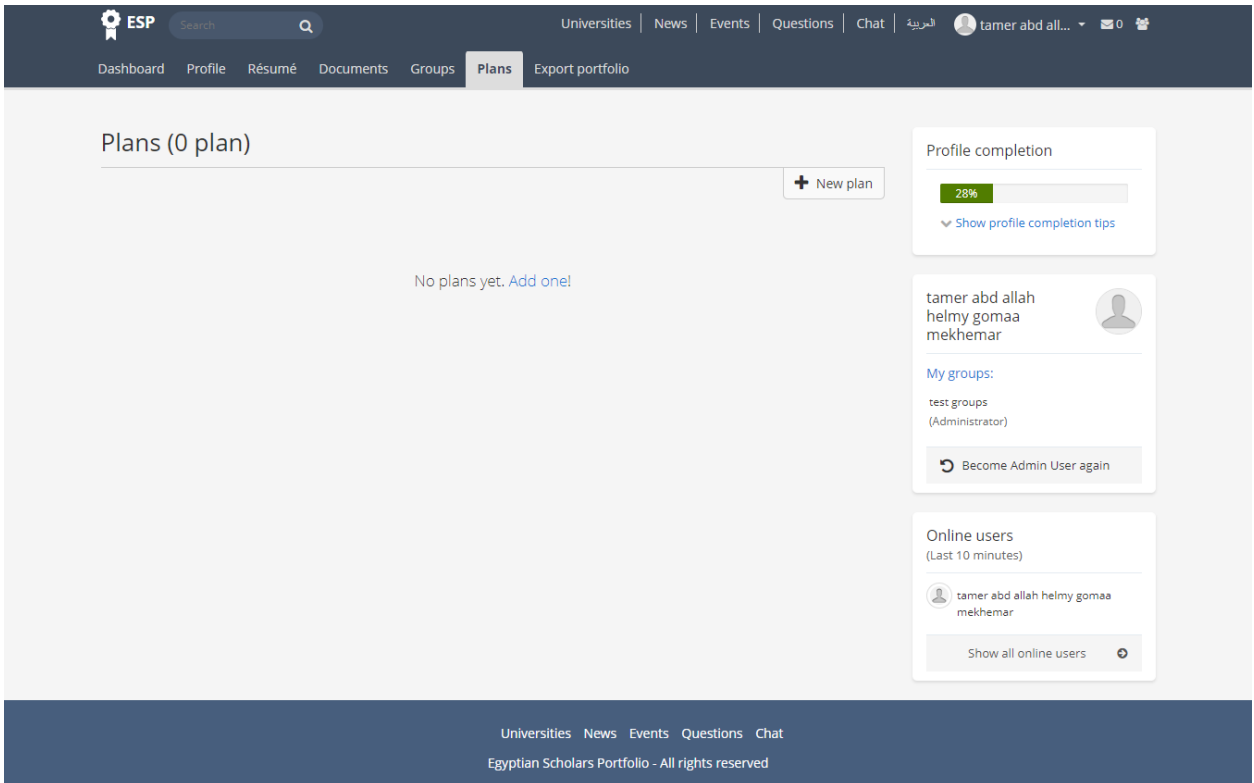

And after adding plan , the user can add tasks to this plan and specify an end date to the task and also mark it as completed or not

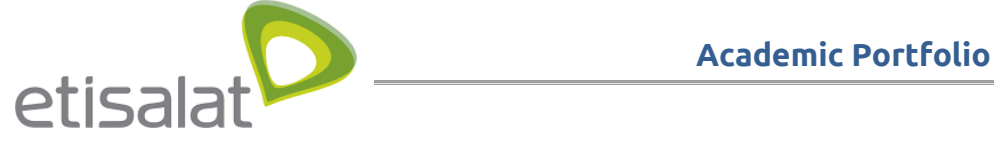

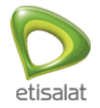

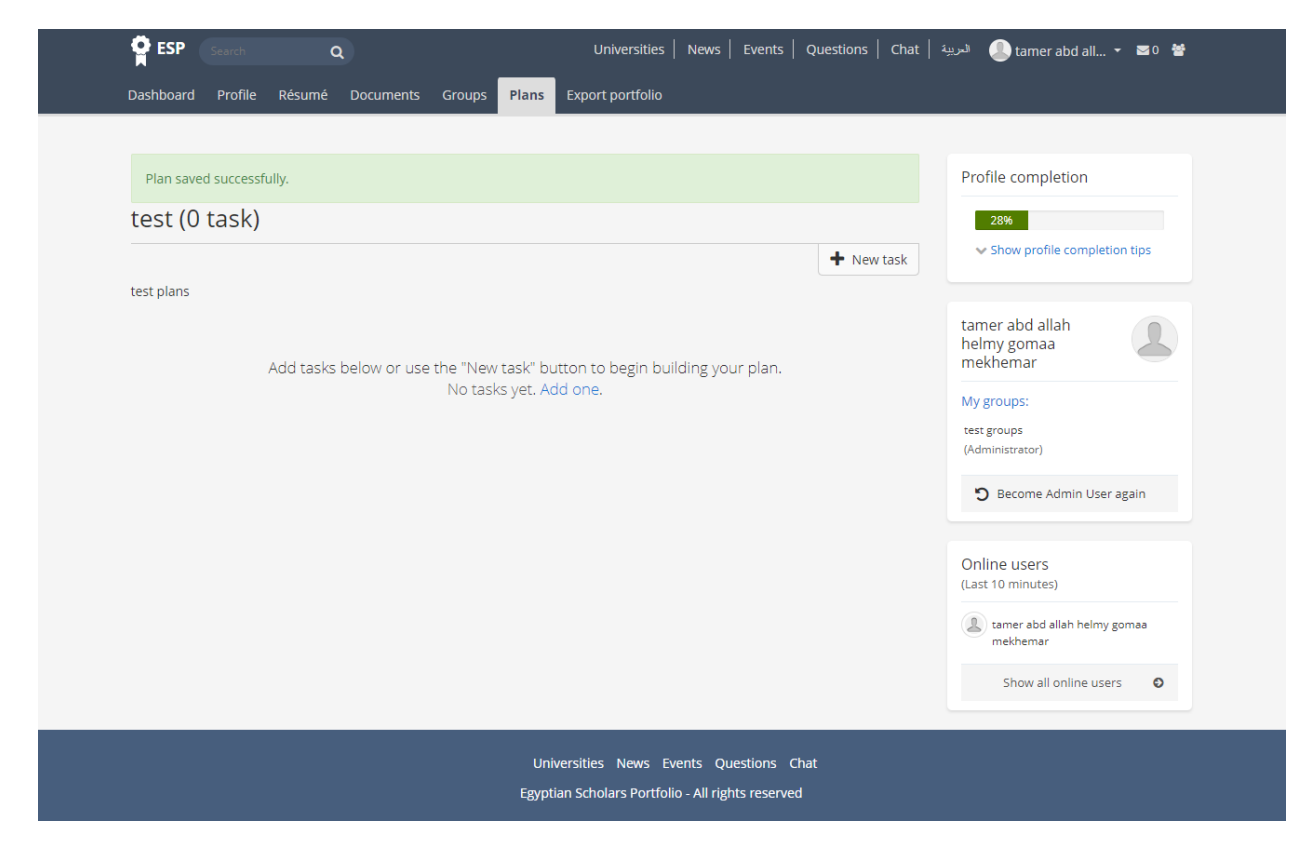

### <span id="page-20-0"></span>**User manage his public profile**

User can reach his public profile when open My profile from the header menu

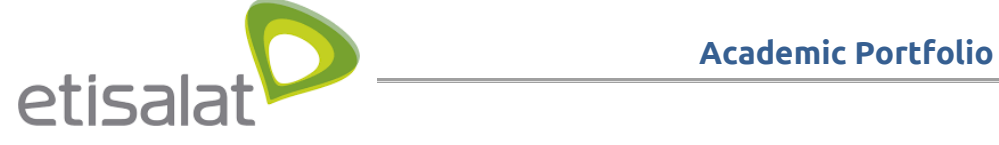

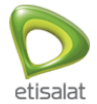

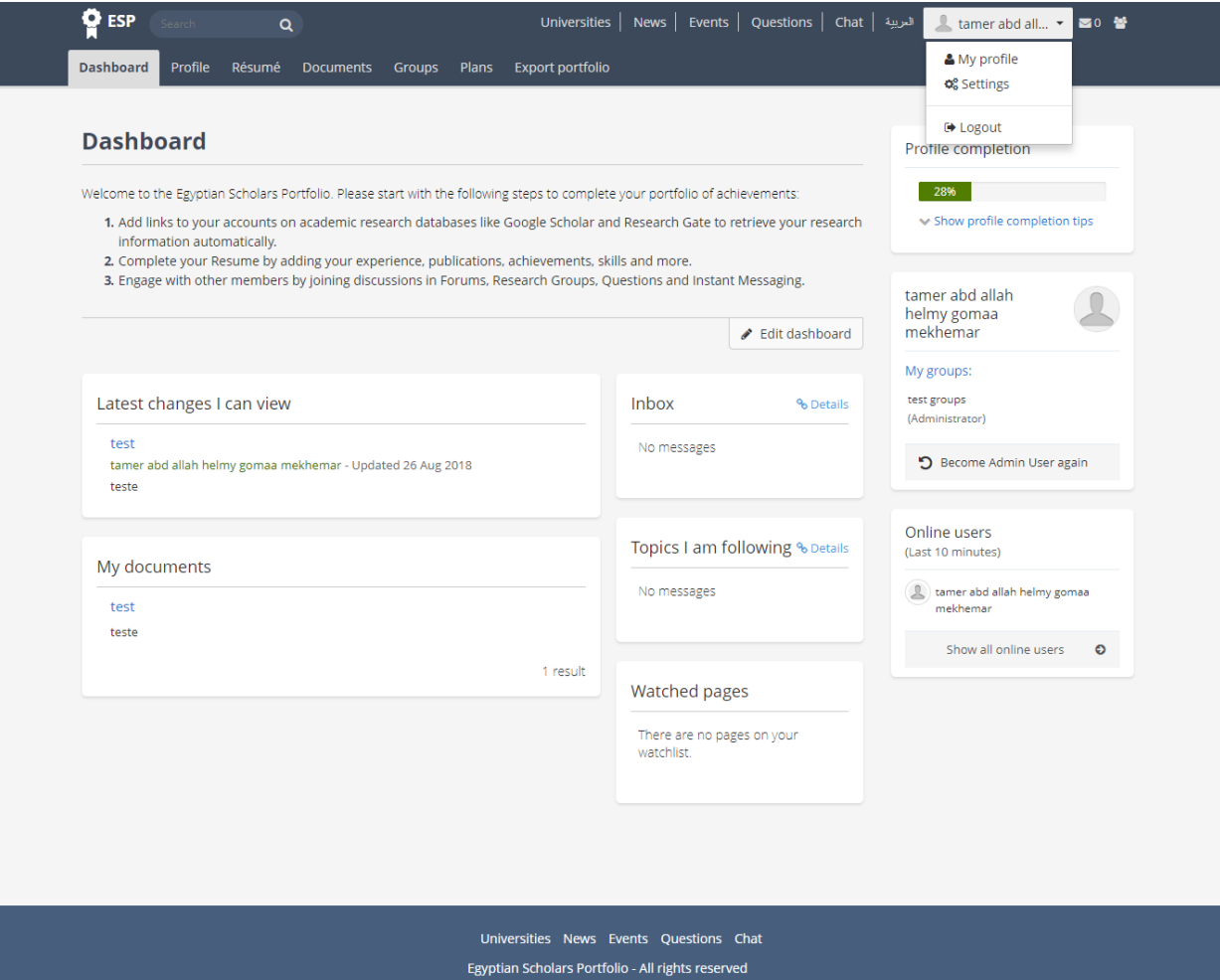

The user can see all the resume sections and also edit in the profile layout when clicking edit

this page button

And also can see the number of publications crawled from google scholar and Research Gate

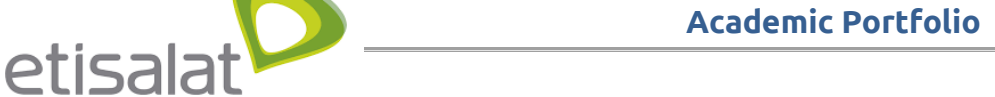

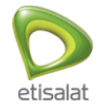

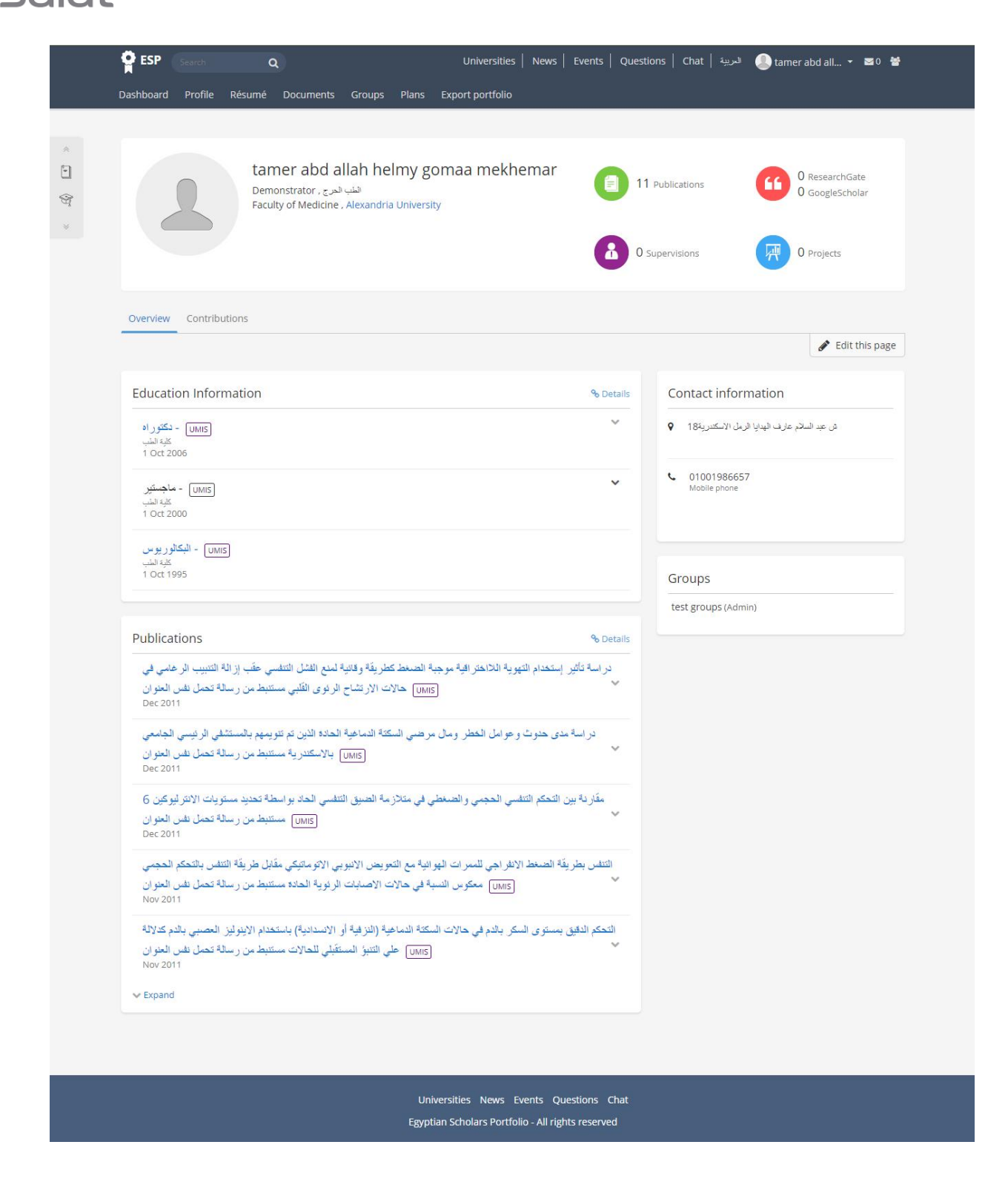

Also the user can edit his public profile and control the privacy of each section and also

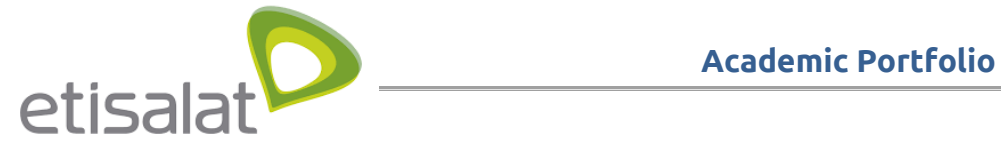

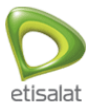

change the layout of the profile

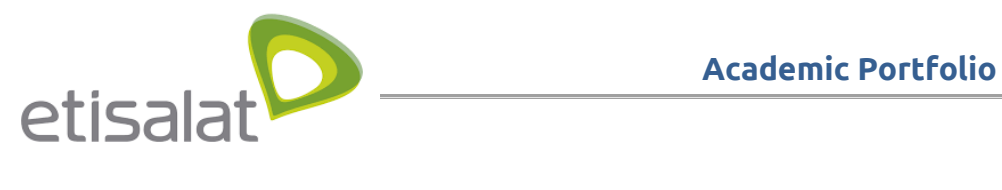

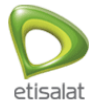

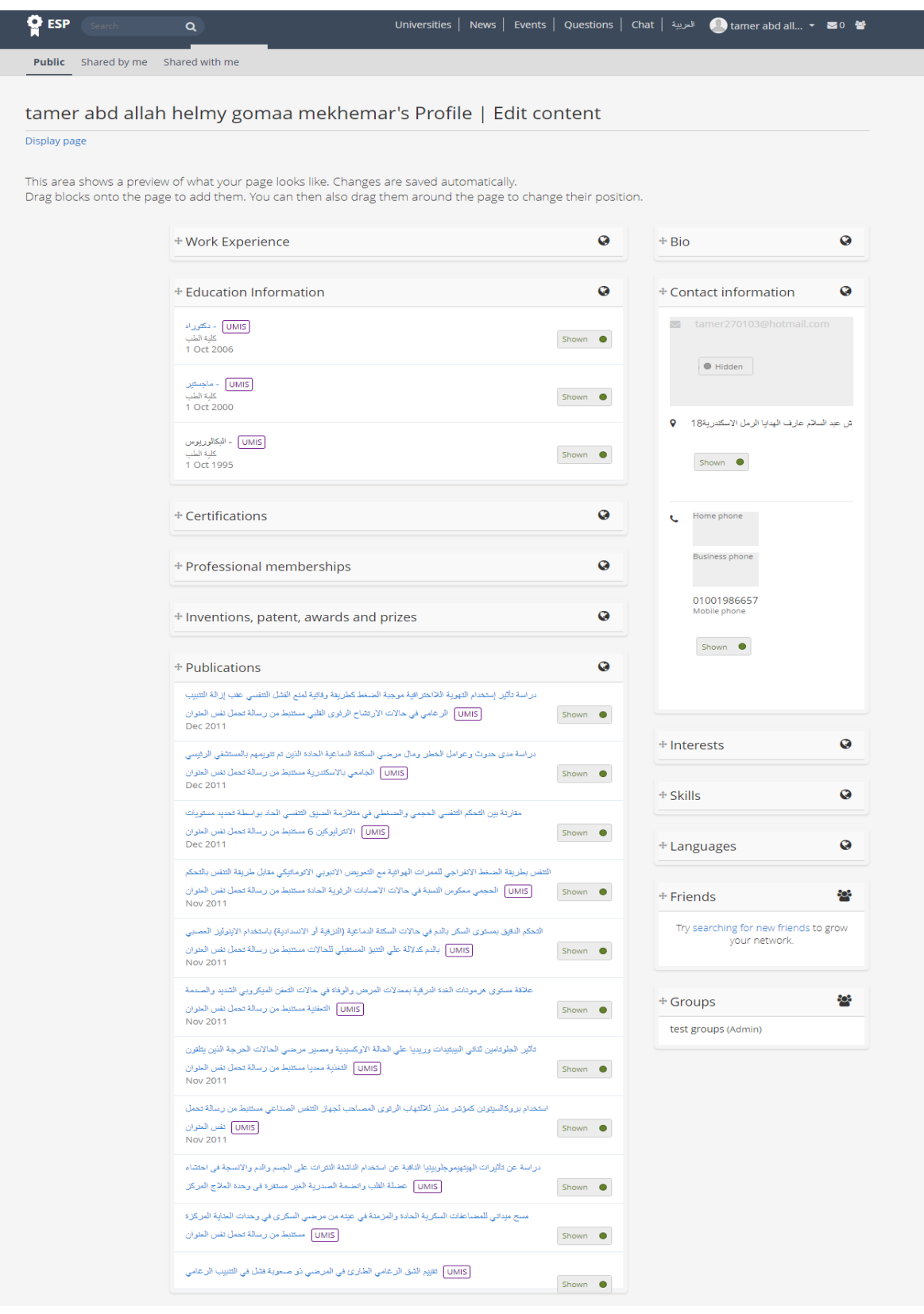

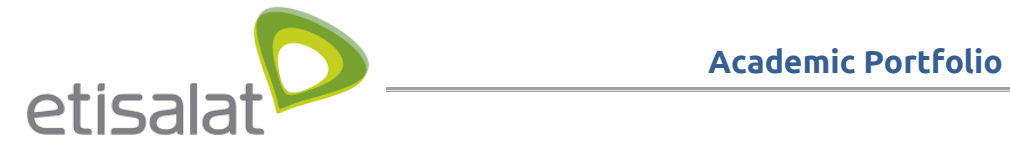

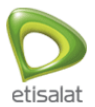

#### <span id="page-25-0"></span>**User manage his dashboard**

The user can manage his dashboard and it can see all the updates he made , his groups and the online users by opening the dashboard tab

And can control the layout of the dashboard by editing in it

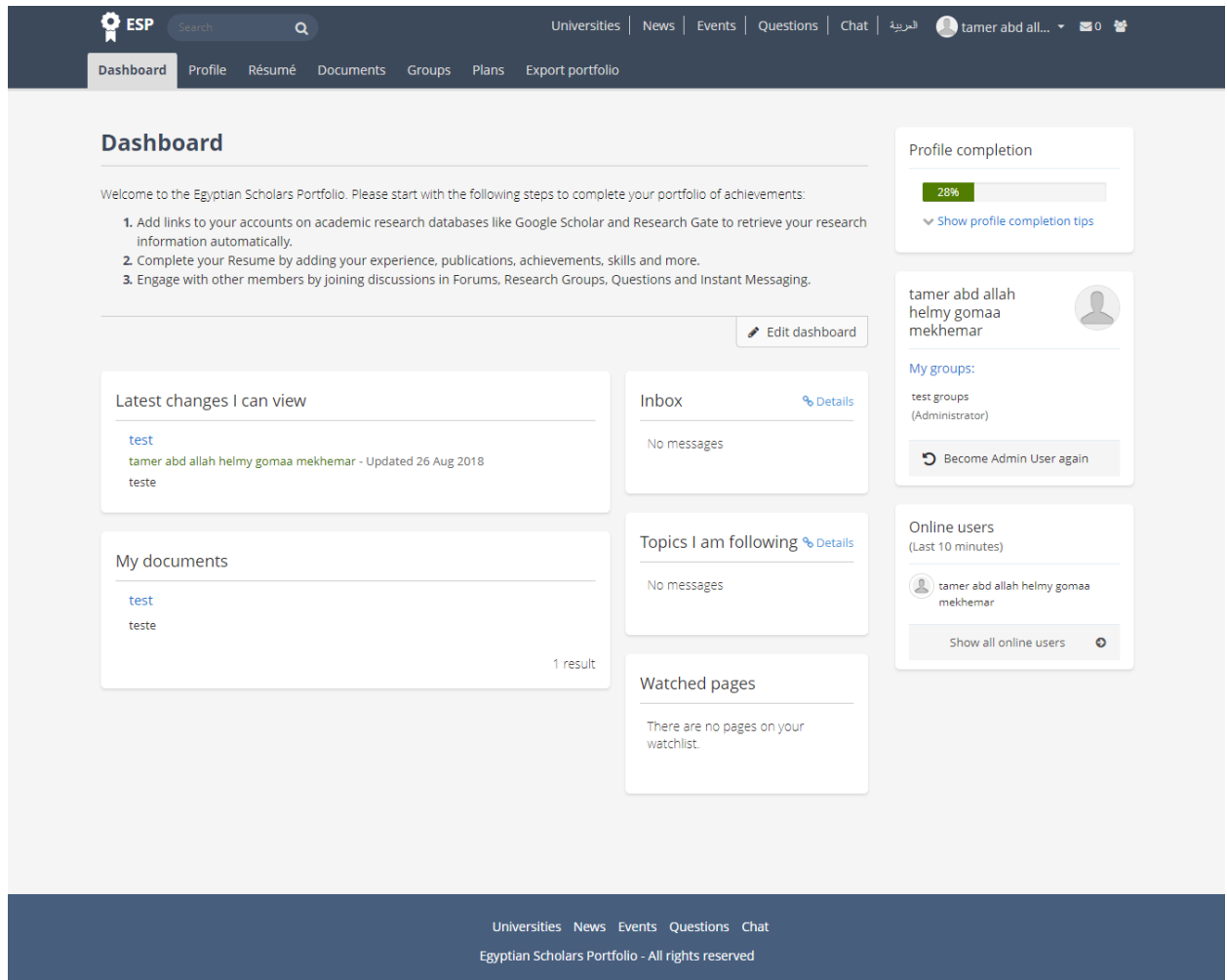

### **User search about publications and researchers**

User can search about publications by entering the title or the author name in the search box

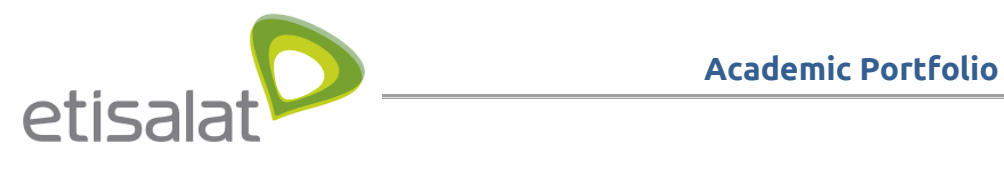

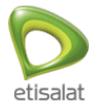

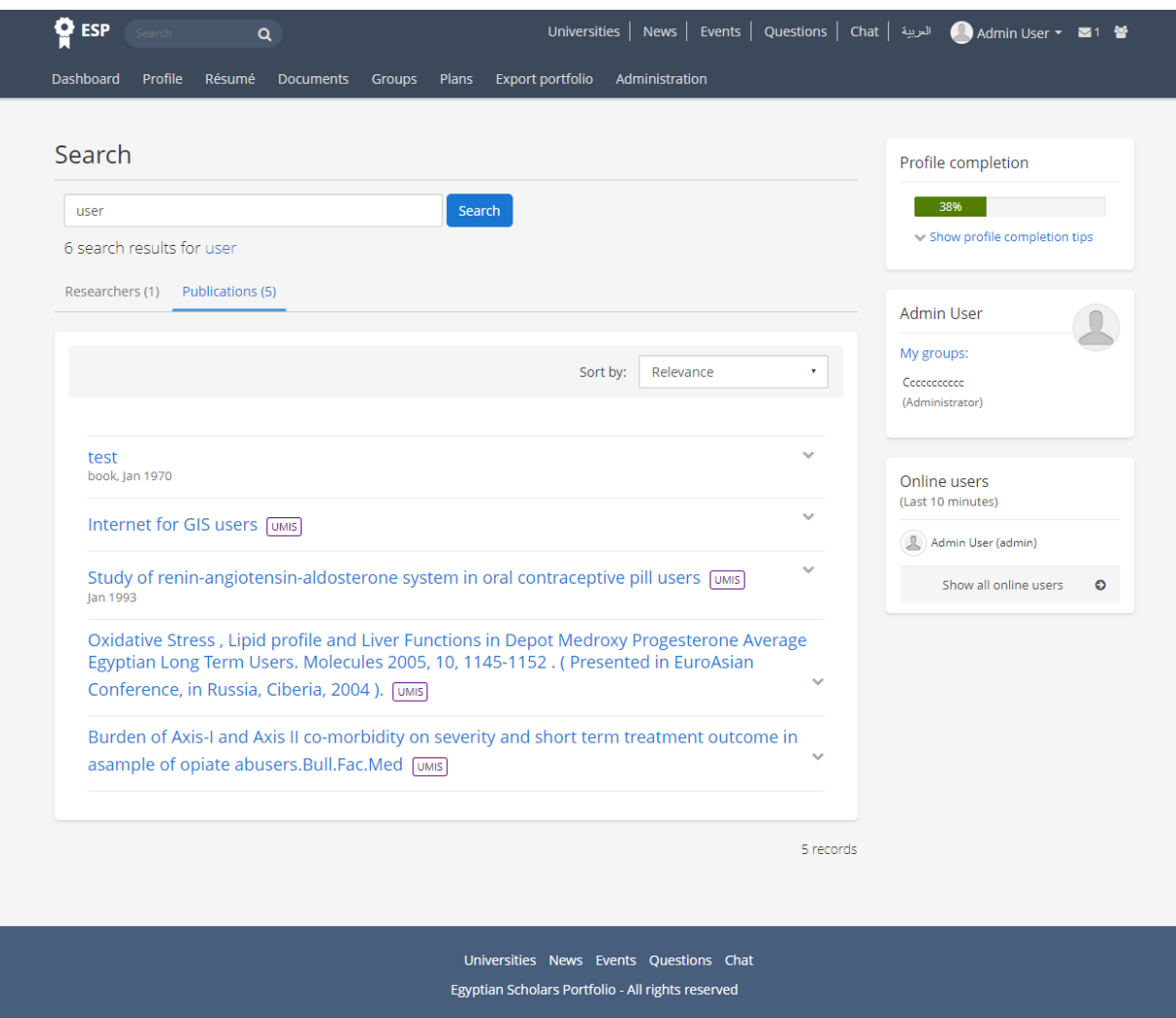

And can find the researchers by clicking researchers tab

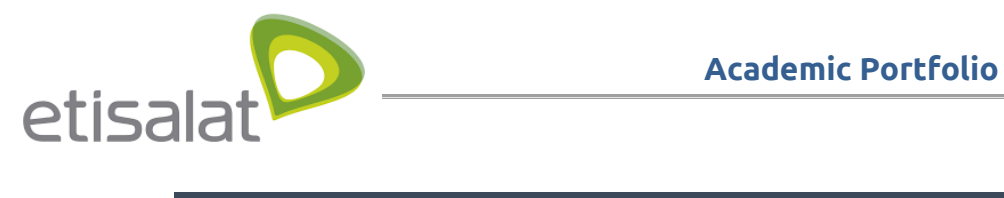

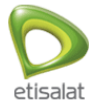

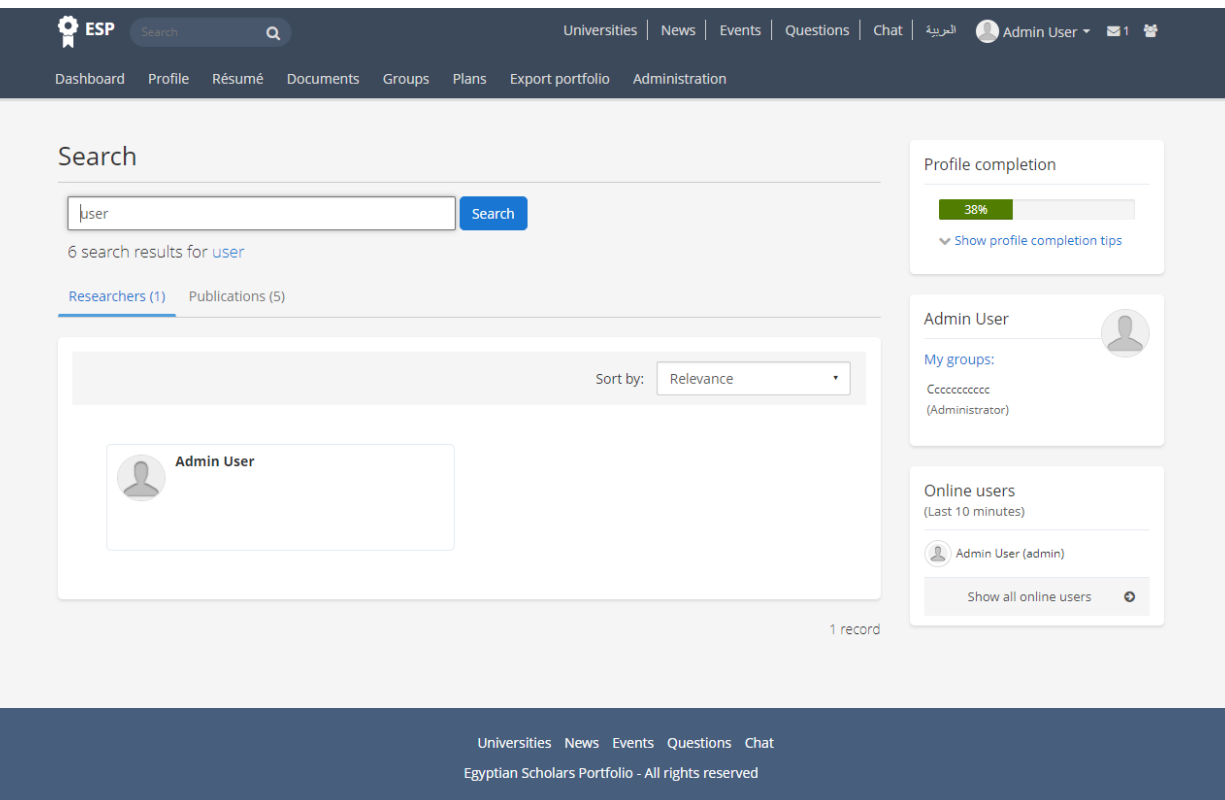

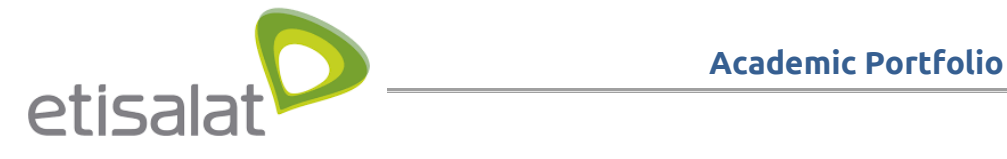

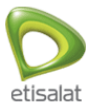

## <span id="page-28-0"></span>**SUPER ADMIN JOURNEY**

#### **Admin manage users**

Admin open administration section by clicking "Administration" in top menu

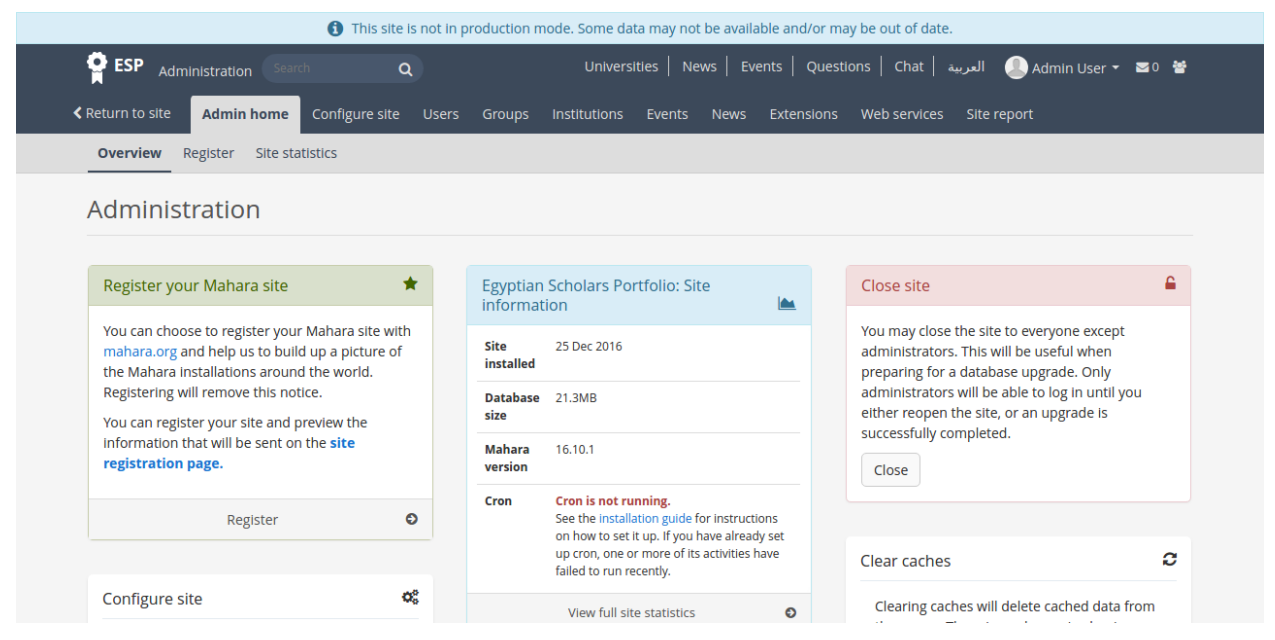

Admin can manage users in the system by going to users from admin top menu

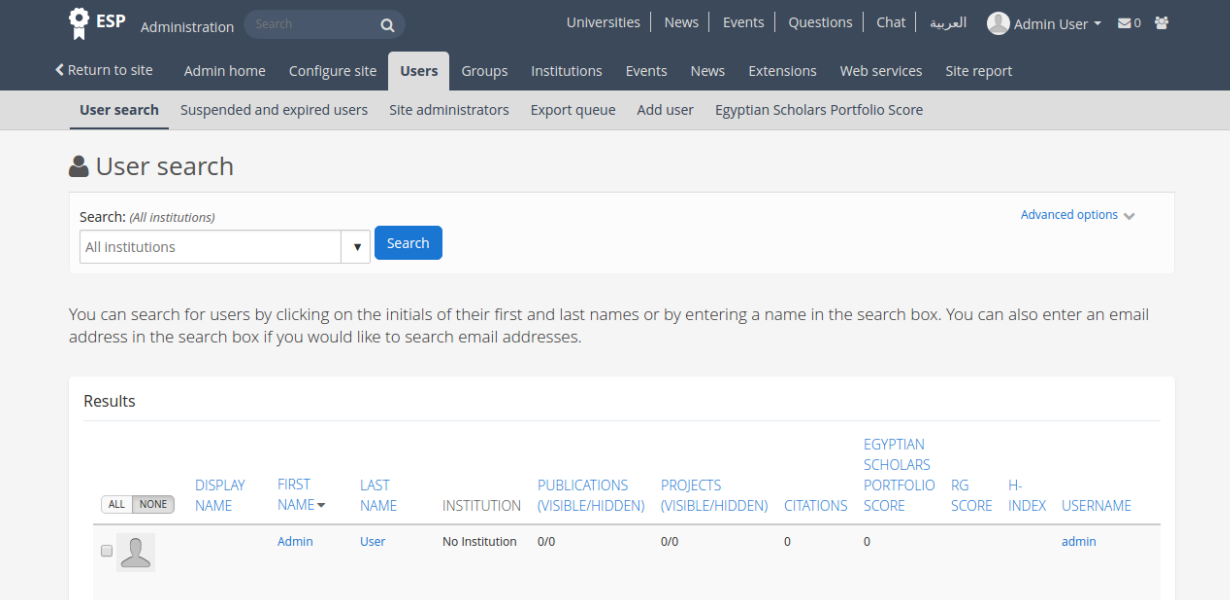

Admin can list all users and search by name

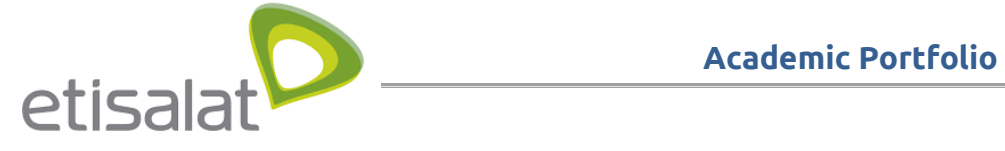

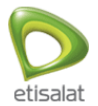

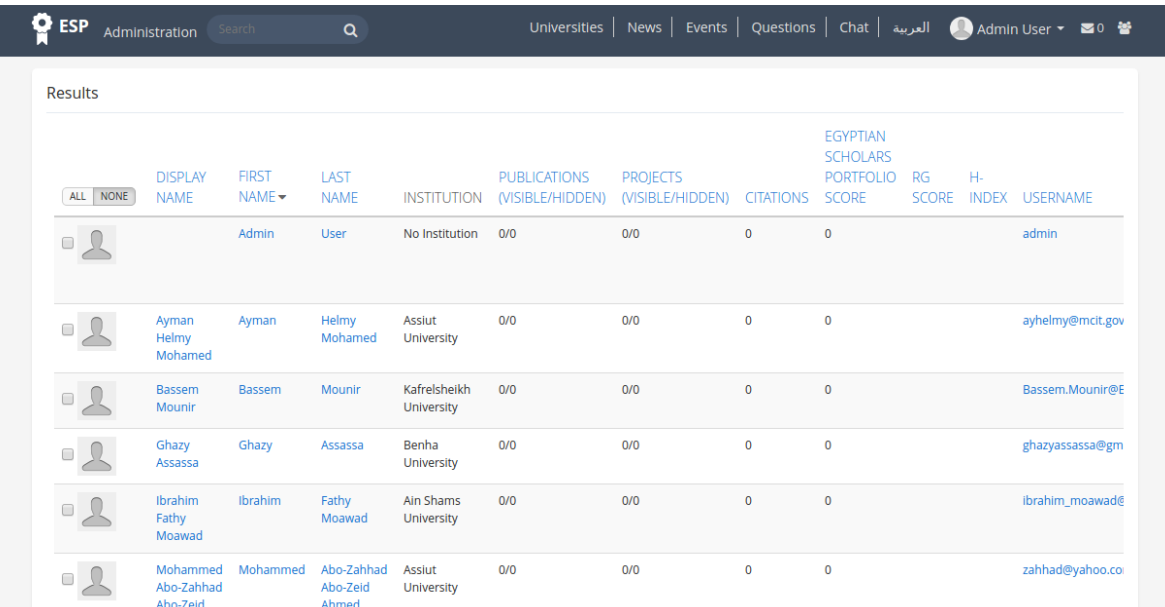

Admin can add user "University Employees" by going to "Add User" under "Users"

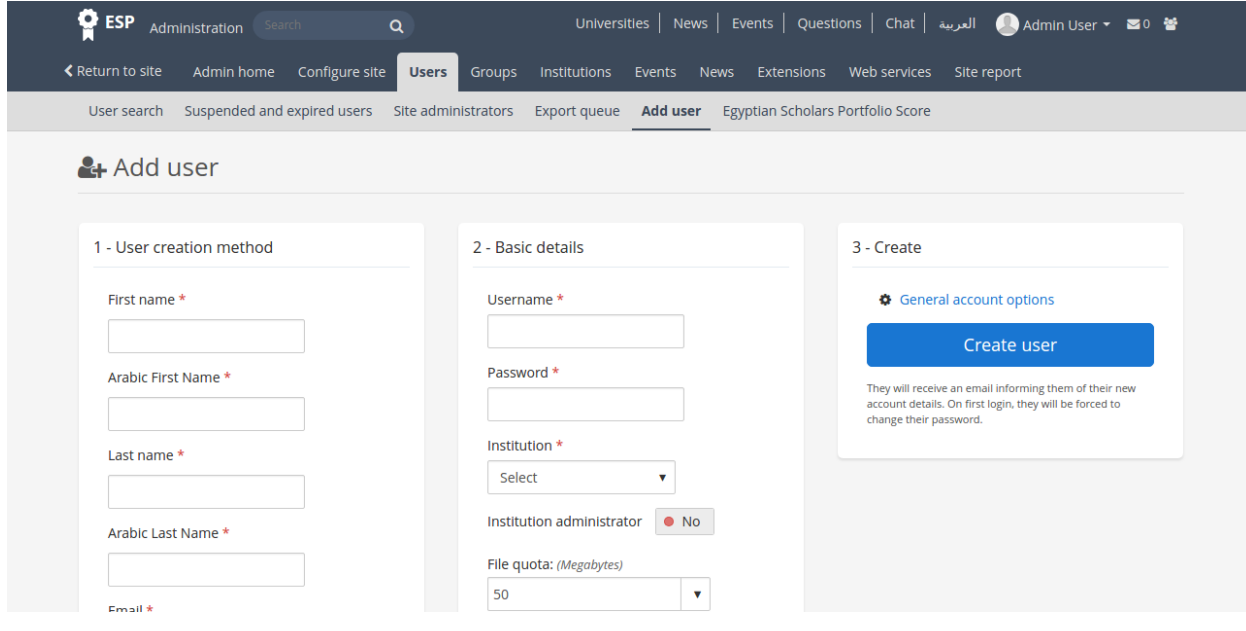

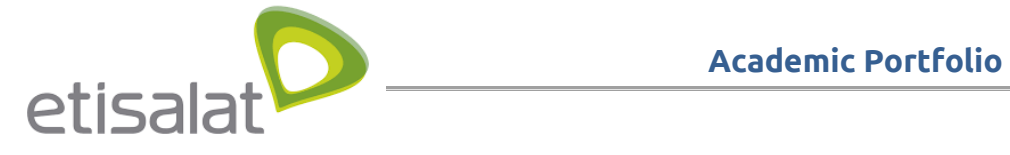

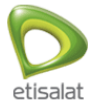

### Admin can manage weights of item for calculating "Egyptian Scholars Portfolio Score "

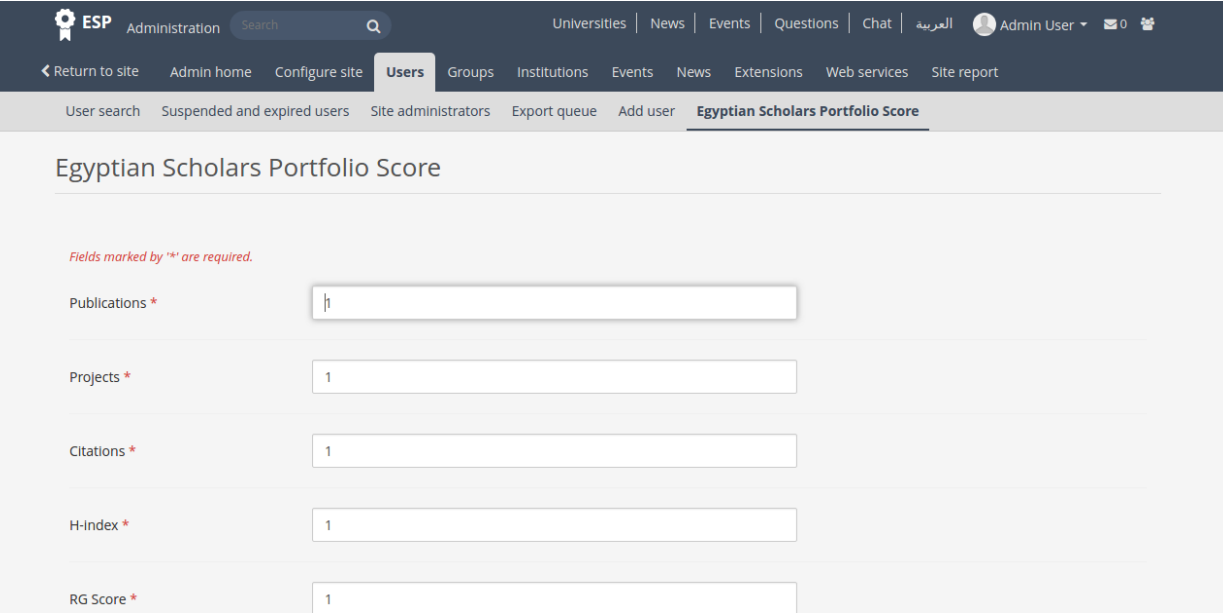

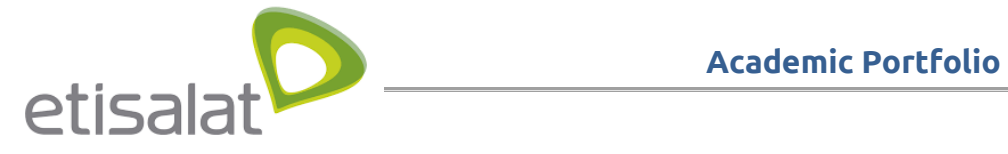

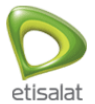

## **Admin manage institutions**

### Admin manage institutions

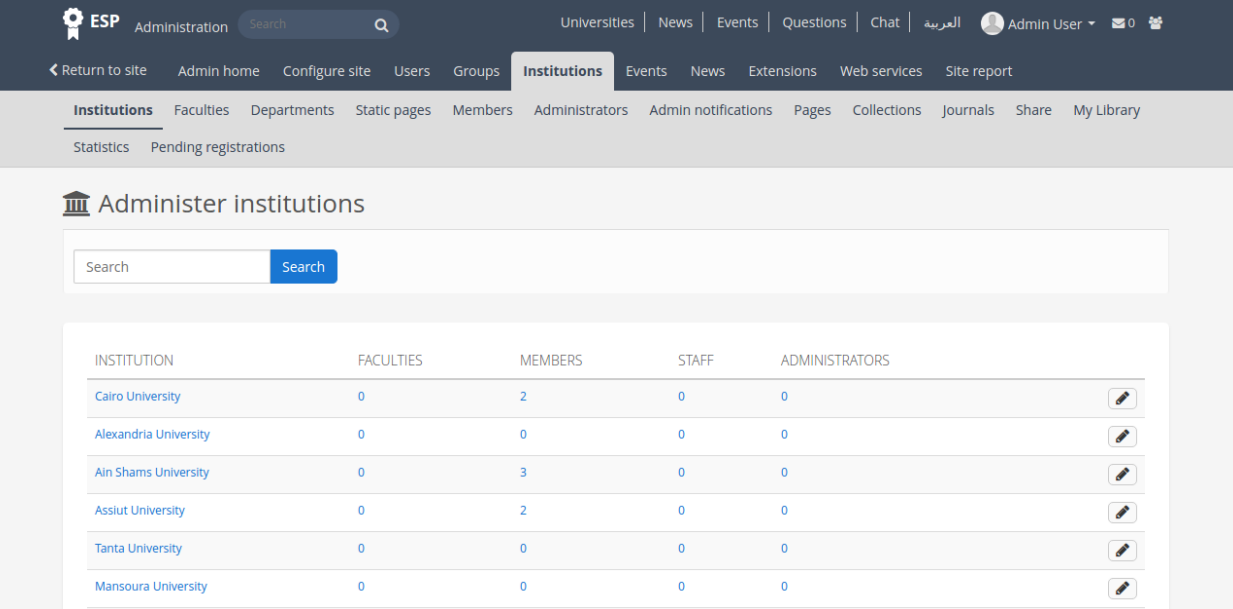

#### Admin can edit university website link

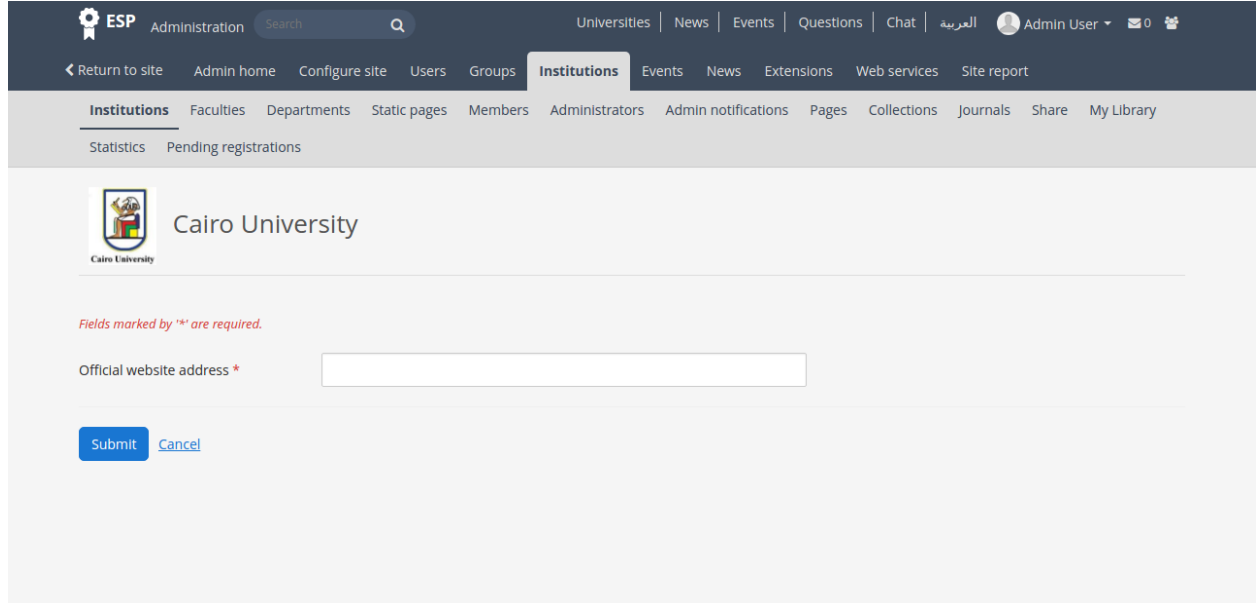

#### Admin can list faculties under specific university

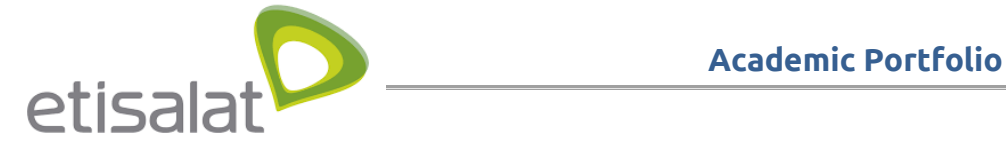

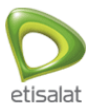

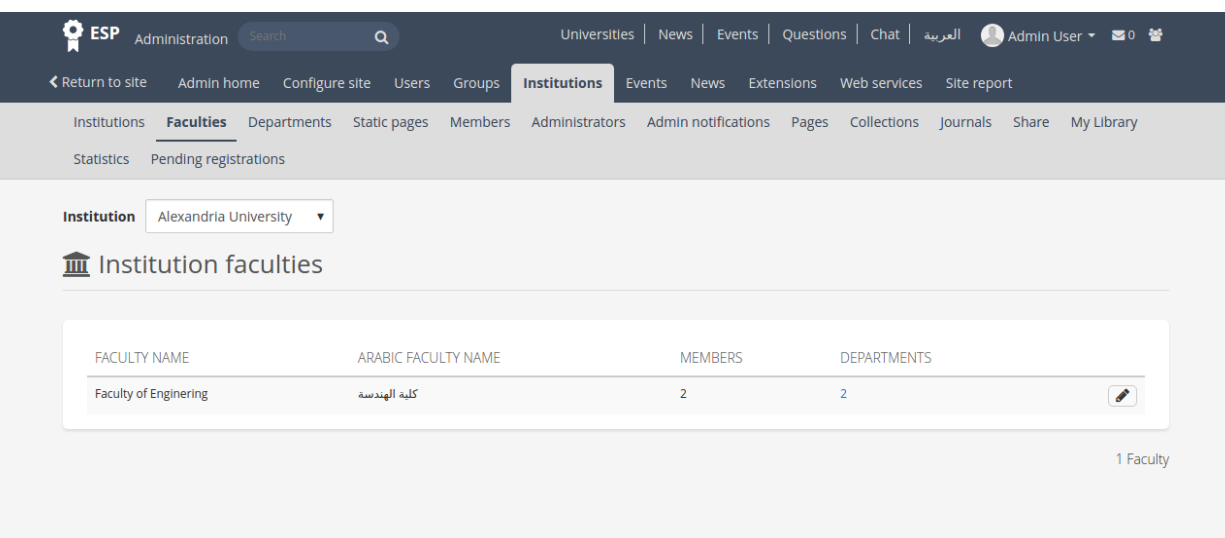

#### Admin can list departments of certain faculty

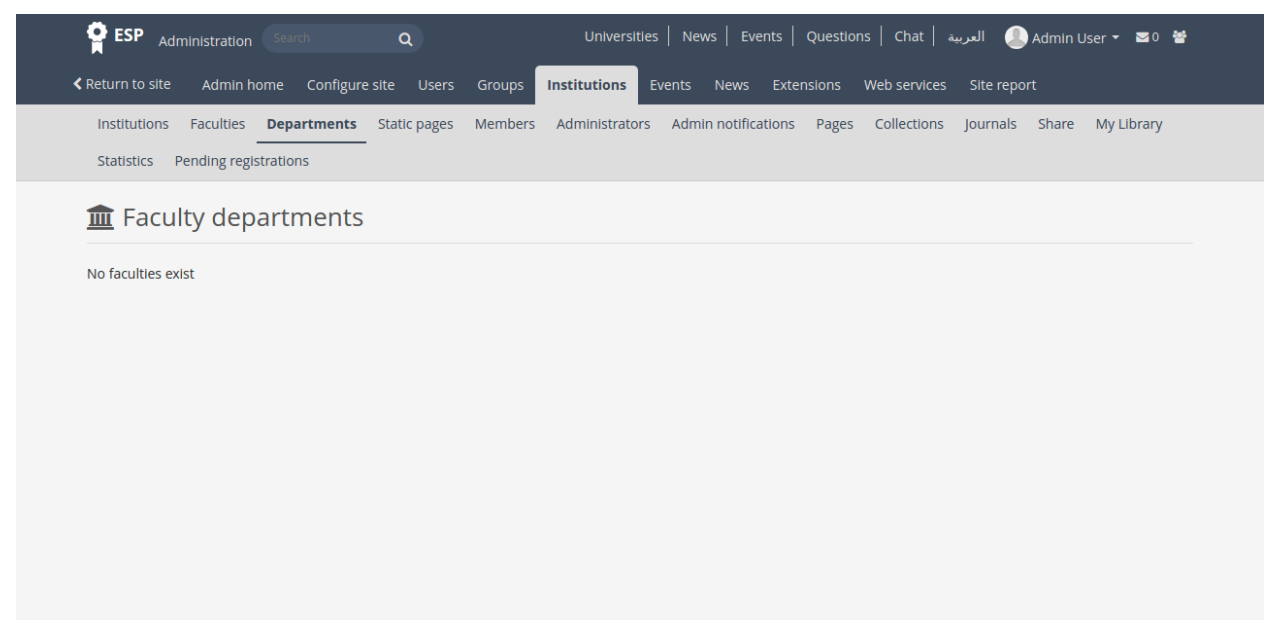

#### Admin can see statistics of members

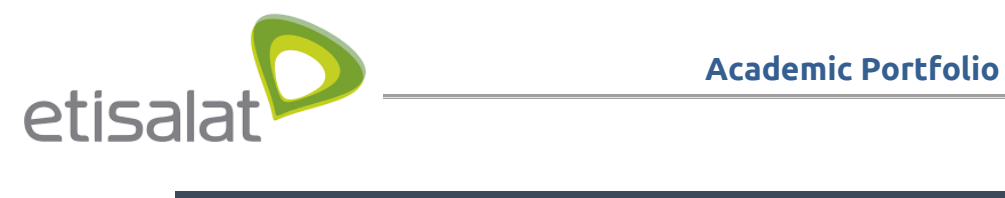

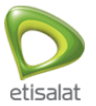

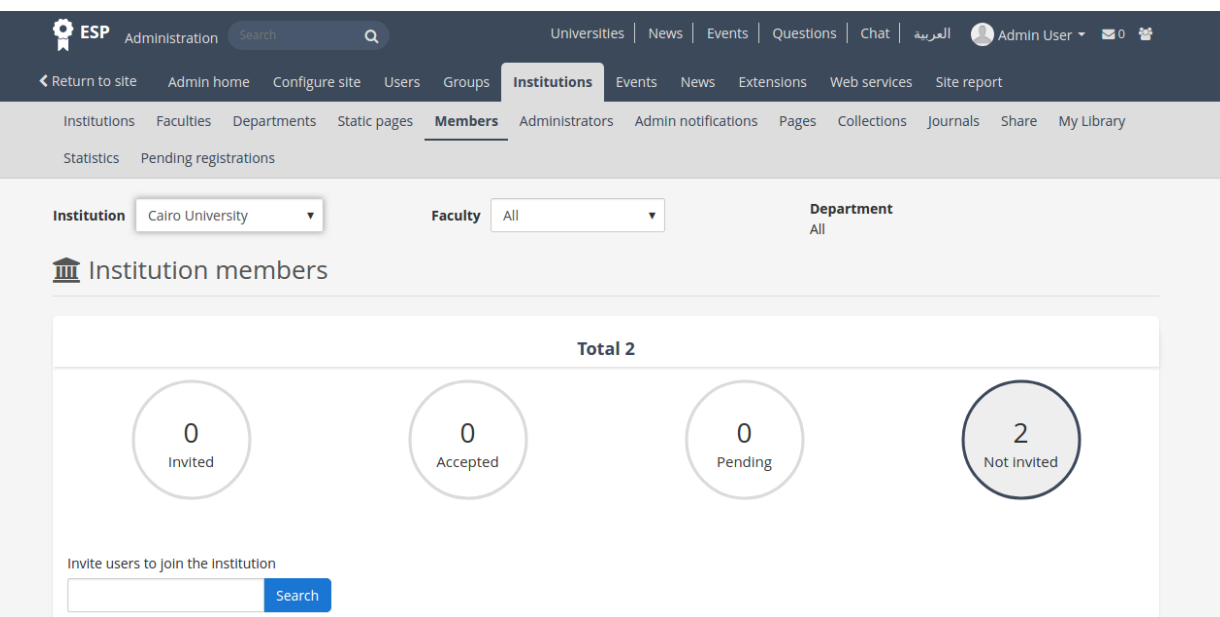

### and invite them to join the portal

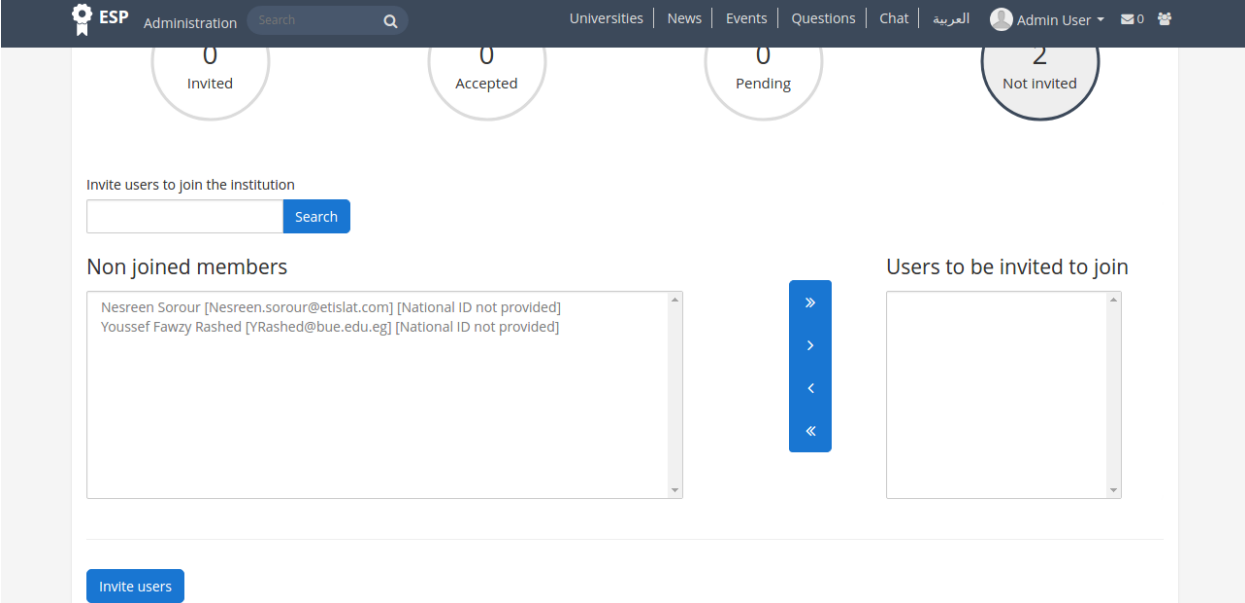

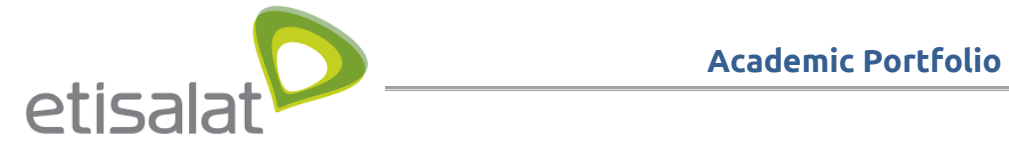

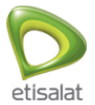

#### **Admin manage site configuration**

Admin can configure site by clicking configure site from the menu under administration tab

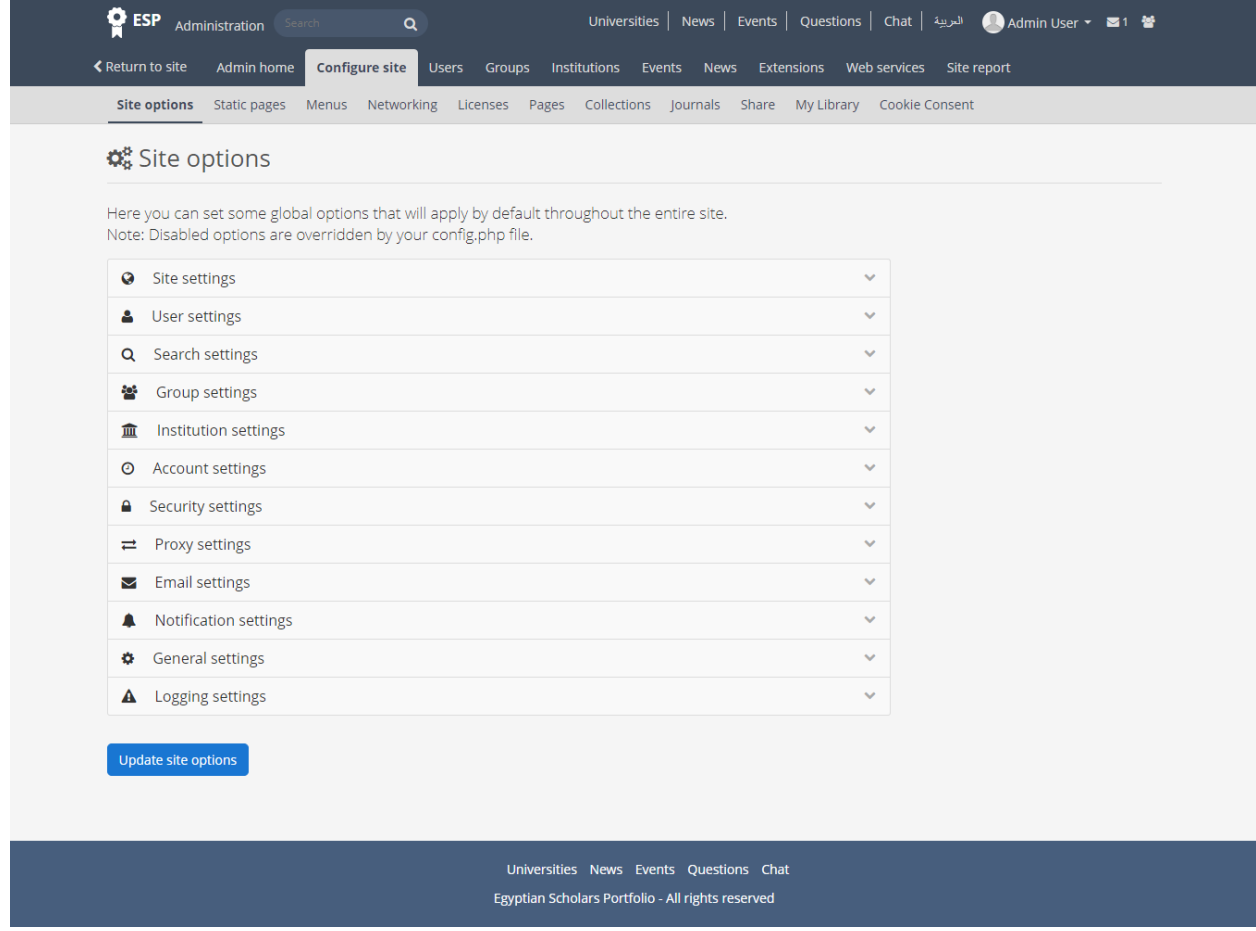

Admin also can edit in the content of static pages like the dashboard content by clicking static pages tab from the menu under the configure site tab

![](_page_35_Picture_0.jpeg)

![](_page_35_Picture_2.jpeg)

![](_page_35_Picture_21.jpeg)

Admin can edit in the menu links and can add external links to other websites and also can enable or disable the links in the site footer by clicking Menu under configure site tab

![](_page_36_Picture_0.jpeg)

![](_page_36_Picture_2.jpeg)

![](_page_36_Picture_18.jpeg)

Also admin can create pages , collections , journals and upload files

![](_page_37_Picture_0.jpeg)

![](_page_37_Picture_2.jpeg)

And also can configure options for both Networking and licenses

#### **Admin Manage Groups**

Admin can manage all groups and also can search by institution by clicking Administer Groups from the menu under Groups tab from administration

Admin can manage group administrators , members , can also delete the groups and can export the groups to CSV format

![](_page_37_Picture_42.jpeg)

Admin can add group categories to enable users to categorize each group while creating by clicking Group Categories from Groups under administration tab

![](_page_38_Picture_0.jpeg)

![](_page_38_Picture_2.jpeg)

![](_page_38_Picture_27.jpeg)

Admin can add groups by CSV file contain the group data in the first row as the following format (shortname, displayname, roles) by clicking "Add group by CSV" and enter the institution and upload the CSV file

![](_page_39_Picture_0.jpeg)

![](_page_39_Picture_2.jpeg)

![](_page_39_Picture_28.jpeg)

Admin can add members of any group by upload CSV file contain the members data by clicking "Update Group members by CSV" with the following format

(shortname, username, role)

![](_page_40_Picture_0.jpeg)

![](_page_40_Picture_2.jpeg)

![](_page_40_Picture_30.jpeg)

### **Admin Manage Events**

Admin can create events , publish , unpublish events , edit and delete events by clicking

Events tab from administration

And he can put start and end date to each event

![](_page_41_Picture_0.jpeg)

![](_page_41_Picture_2.jpeg)

![](_page_41_Picture_27.jpeg)

## **Admin Manage News**

Admin can create , edit , delete , publish and unpublish news by clicking News tab from

![](_page_41_Picture_28.jpeg)

![](_page_41_Picture_29.jpeg)

![](_page_42_Picture_0.jpeg)

![](_page_42_Picture_2.jpeg)

#### **Admin see site report**

Admin can see site report by accessing site report from admin top menu

![](_page_42_Figure_5.jpeg)

![](_page_43_Picture_1.jpeg)

![](_page_43_Picture_2.jpeg)

## <span id="page-43-0"></span>**UNIVERSITY ADMIN JOURNEY**

#### **University admin manage users**

University Admin manage only the users of his university by clicking user search tab under users tab from administration

Also university admin can edit the users of his university by clicking "edit selected users" from the bottom of the page and can generate report contain information about any user by clicking " Generate Report for selected users"

![](_page_44_Picture_0.jpeg)

![](_page_44_Picture_2.jpeg)

**C**ESP Administration Universities | News | Events | Questions | Chat | الحربية | Mabdalaah wa | حسم | حسب | Mabdalaah wa | حسم | Ma  $\alpha$ **≮ Return to site** Users Groups Institutions Events News Reports **User search** Suspended and expired users Export queue User search Advanced options v Search You can search for users by clicking on the initials of their first and last names or by entering a name in the search box. You can also enter an email address in the search box if you would like to search email addresses. Results EGYPTIAN SCHOLARS<br>PORTFOLIO FIRST **PUBLICATIONS DISPLAY** LAST PROJECTS RG  $ALL \mid \text{NONE}$ (VISIBLE/HIDDEN) (VISIBLE/HIDDEN) CITATIONS SCORE NAME NAME -NAME **INSTITUTION** SCORE INDEX USERNAME × **GRE**  $\blacksquare$ parties.<br>Belgius **Barbara m**  $\frac{y}{(x)}$ н ņ.  $\blacksquare$ 畼 冒一面 15 顔の間 **Film** L. ш a a ai in  $\bullet$  ii  $\frac{1}{2}$ **THE R** . . a. i.  $\blacksquare$ ÷ē ä  $\mathbb{Z}$  . H o e m ÷.  $\bullet$ m m  $1 - 122$ -5 **TILE**  $\Box$ ۵ 四 國 8<br>|-1363 results Results per page: 10 ·  $\leftarrow$ **Contract Avenue**  $\bullet$  Edit selected users  $\bullet$   $\bullet$  Get reports for selected users Universities News Events Questions Chat Egyptian Scholars Portfolio - All rights reserved

University admin can suspend any user by clicking edit users and then suspend the selected

![](_page_45_Picture_0.jpeg)

![](_page_45_Picture_2.jpeg)

#### one

#### And also can delete users

![](_page_45_Picture_30.jpeg)

University admin can show suspended and expired users of his university by clicking "suspended and expired users" under users tab

![](_page_45_Picture_31.jpeg)

![](_page_46_Picture_0.jpeg)

![](_page_46_Picture_2.jpeg)

#### **University admin manage Groups**

University admin can add group to his university by upload CSV file contain the group data by clicking "Add group by CSV" from groups tab

![](_page_46_Picture_32.jpeg)

Also university admin can update the members of the group as CSV file by clicking "Update Group members by CSV" from groups tab

![](_page_47_Picture_0.jpeg)

![](_page_47_Picture_2.jpeg)

![](_page_47_Picture_21.jpeg)

University admin can manage his institution and can adjust settings by clicking settings under institution tab

![](_page_48_Picture_0.jpeg)

![](_page_48_Picture_2.jpeg)

![](_page_48_Picture_18.jpeg)

University admin can see the faculties of his university and also can edit the faculty web site

![](_page_49_Picture_0.jpeg)

![](_page_49_Picture_2.jpeg)

link by clicking Faculties under institution tab

![](_page_49_Picture_28.jpeg)

Egyptian Scholars Portfolio - All rights reserved

The university admin also can see the faculty departments of his institution by clicking Departments under institution tab

![](_page_50_Picture_0.jpeg)

![](_page_50_Picture_2.jpeg)

![](_page_50_Picture_21.jpeg)

University admin can manage the content of the static pages by clicking "Static pages" under the institution tab

![](_page_51_Picture_0.jpeg)

![](_page_51_Picture_2.jpeg)

![](_page_51_Picture_21.jpeg)

University admin can manage members of his university and can invite new members by clicking members from institution tab

![](_page_52_Picture_0.jpeg)

![](_page_52_Picture_2.jpeg)

![](_page_52_Picture_21.jpeg)

University admin can manage the administrators of his university by clicking administrators from institutions tab

![](_page_53_Picture_0.jpeg)

![](_page_53_Picture_2.jpeg)

![](_page_53_Picture_21.jpeg)

University admin can manage pages , collections and journals and create them for his university by clicking pages , collections or journals from institution tab

![](_page_54_Picture_0.jpeg)

![](_page_54_Picture_2.jpeg)

![](_page_54_Picture_21.jpeg)

University admin can see statistics about his university by clicking statistics from institution tab

![](_page_55_Picture_0.jpeg)

![](_page_55_Picture_2.jpeg)

![](_page_55_Picture_3.jpeg)

#### **University admin manage Events**

University admin can create , edit , delete and publish or unpublish events like the super admin by clicking Events from administration tab

![](_page_56_Picture_1.jpeg)

![](_page_56_Picture_2.jpeg)

![](_page_56_Picture_33.jpeg)

#### **University admin manage News**

University admin can create , edit , delete , publish or unpublish news like the super admin by clicking News from the administration tab

![](_page_56_Picture_34.jpeg)

#### **University admin manage Reports**

University admin manage the reports of his university by clicking Reports from administration

![](_page_57_Picture_0.jpeg)

![](_page_57_Picture_2.jpeg)

tab

![](_page_57_Picture_18.jpeg)

![](_page_58_Picture_0.jpeg)

![](_page_58_Picture_2.jpeg)

## <span id="page-58-0"></span>**GUEST JOURNEY**

#### **Guest browse universities, faculties and departments**

Guest can browse universities

![](_page_58_Picture_6.jpeg)

![](_page_58_Picture_92.jpeg)

Guest can view faculty page that shows its departments, users and publications

![](_page_59_Picture_0.jpeg)

![](_page_59_Picture_2.jpeg)

![](_page_59_Picture_43.jpeg)

#### **Guest browse news and events**

Guest can browse latest news by selecting "news" from main menu

![](_page_59_Picture_6.jpeg)

Guest can read news article

![](_page_60_Picture_0.jpeg)

![](_page_60_Picture_2.jpeg)

![](_page_60_Picture_3.jpeg)

#### <span id="page-60-0"></span>**Guest view professor public profile**

Guest user can open any public profile for any professor by searching about his name ar any of

his publications

![](_page_61_Picture_0.jpeg)

![](_page_61_Picture_1.jpeg)

![](_page_61_Picture_20.jpeg)

Home Universities News Events Questions Egyptian Scholars Portfolio - All rights reserved

![](_page_62_Picture_0.jpeg)

![](_page_62_Picture_2.jpeg)

#### **Guest can search about publications and researchers**

Guest user can search about publications and researchers by entering the name in the search box from the header in the home page

![](_page_62_Picture_34.jpeg)

## **Guest Can Browse Questions**

Guest user can browse questions and answers by clicking Questions from the menu

![](_page_63_Picture_0.jpeg)

![](_page_63_Picture_2.jpeg)

![](_page_63_Picture_16.jpeg)